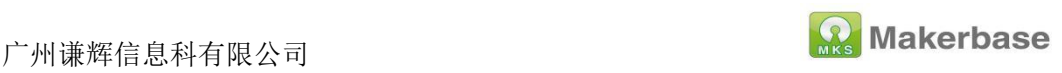

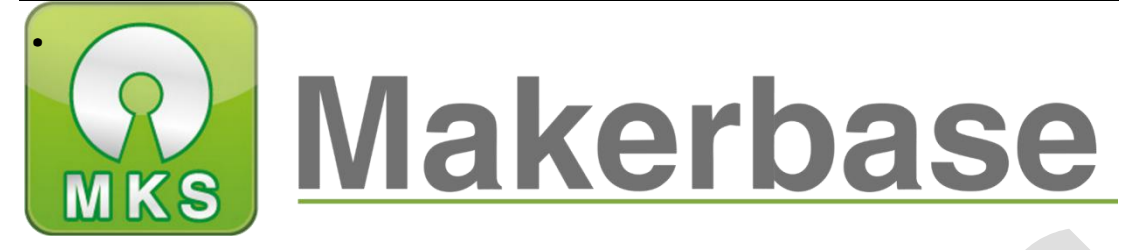

# **Guangzhou Qianhui Information Technology Co., Ltd.**

# **MKS TinyBee V1.0 datesheet**

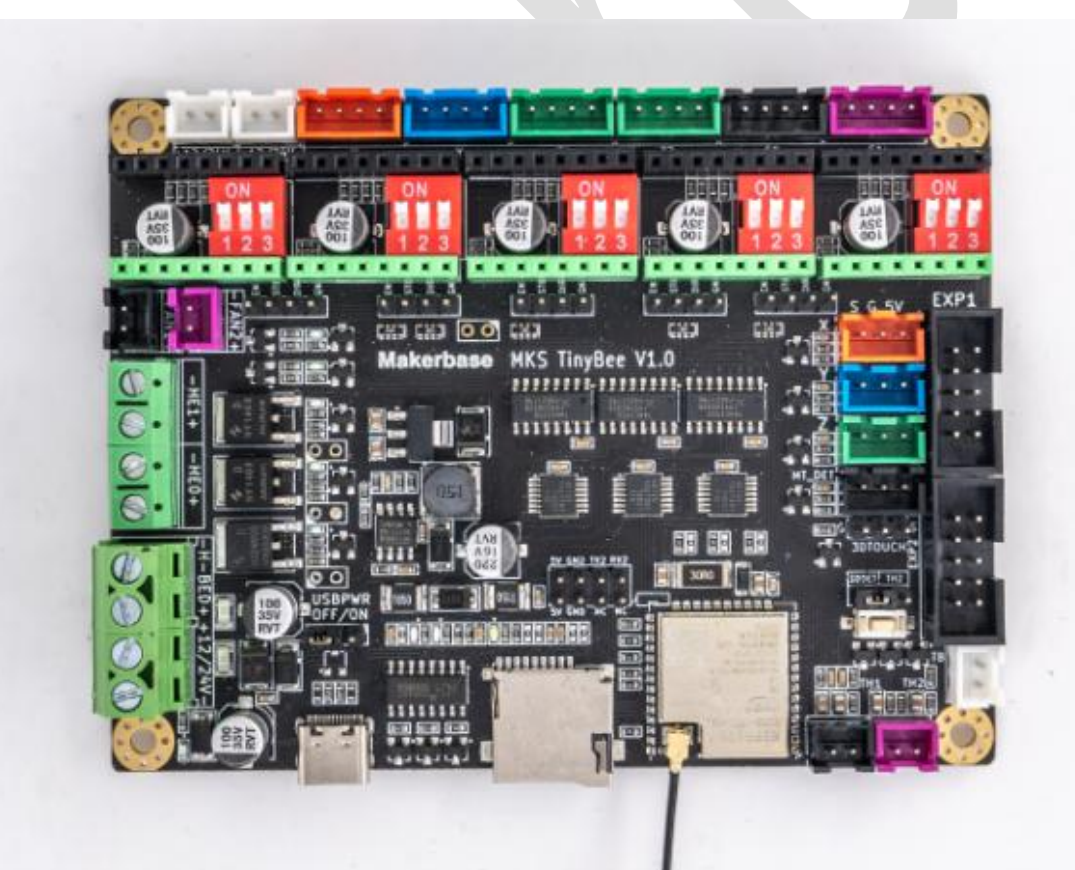

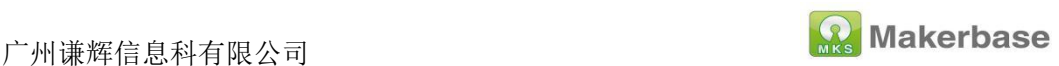

## <span id="page-1-0"></span>**About us:**

#### <span id="page-1-1"></span>Facebook: MAKERBASE

(Welcome to join our group to discuss issues together)

<span id="page-1-2"></span>**YouTub:** Makerbase Team

(Welcome to subscribe to our account, we will continue to update the

company's product video tutorials)

<span id="page-1-3"></span>**Github:** makerbase-mks

#### <span id="page-1-4"></span>**AliExpress:**

<https://www.aliexpress.com/store/1047297>

#### <span id="page-1-5"></span>**Amazon:**

[https://www.amazon.com/s?me=A25AM6LC3BZ7LE&fbclid=IwAR1q7](https://www.amazon.com/s?me=A25AM6LC3BZ7LE&fbclid=IwAR1q7Z7g0w6nS0xWC6Z6eyVqgR9hCTN_EF3YoYbcrIG5kX_gZ7KfDR-9fog&marketplaceID=ATVPDKIKX0DER)

Z7g0w6nS0xWC6Z6eyVqgR9hCTN\_EF3YoYbcrIG5kX\_gZ7KfDR-9fo

g&marketplaceID=ATVPDKIKX0DER

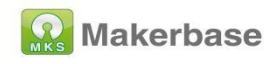

# content

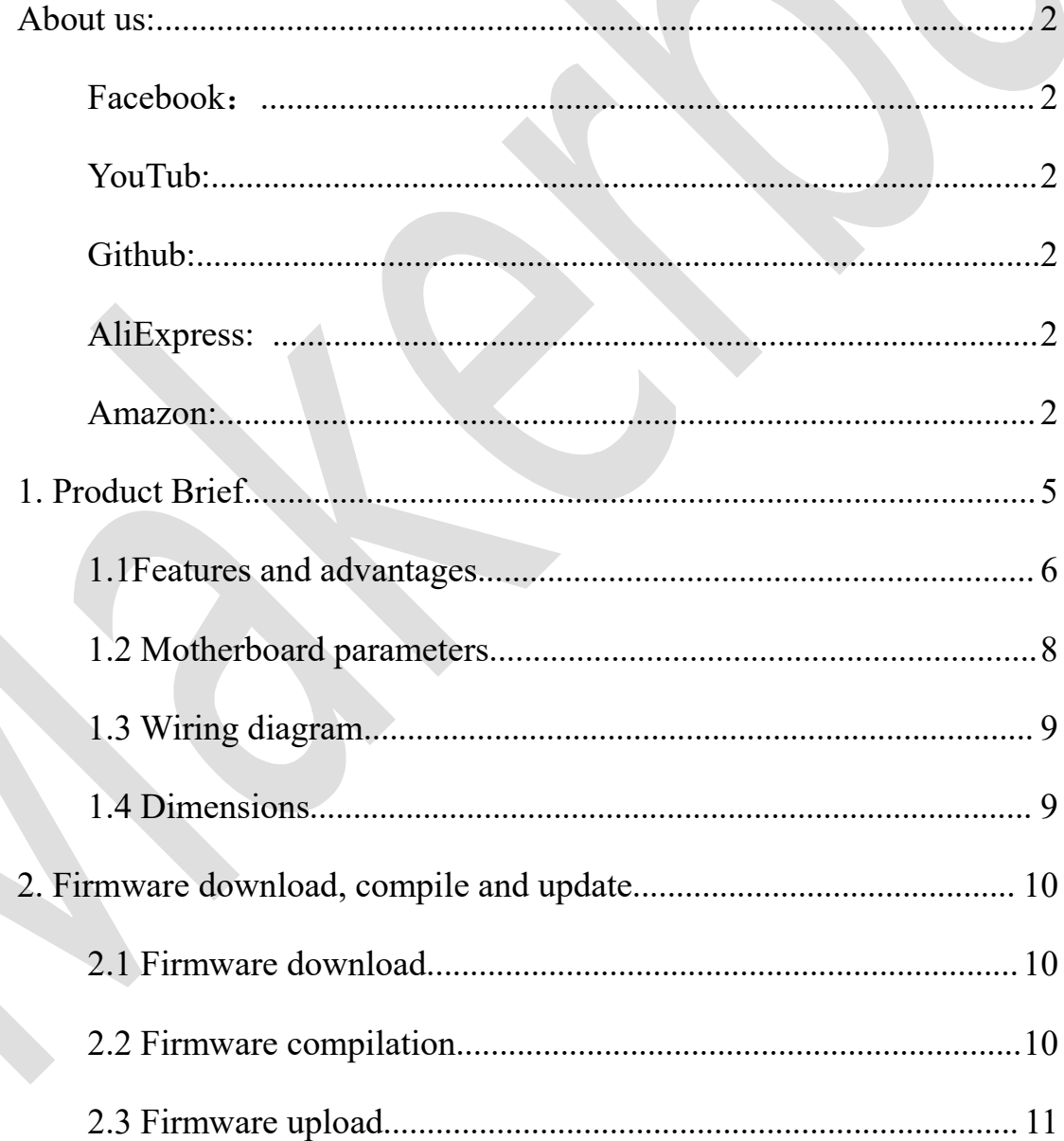

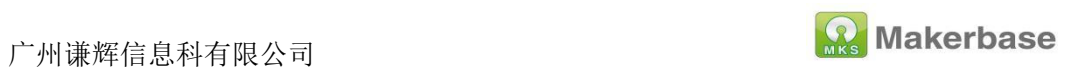

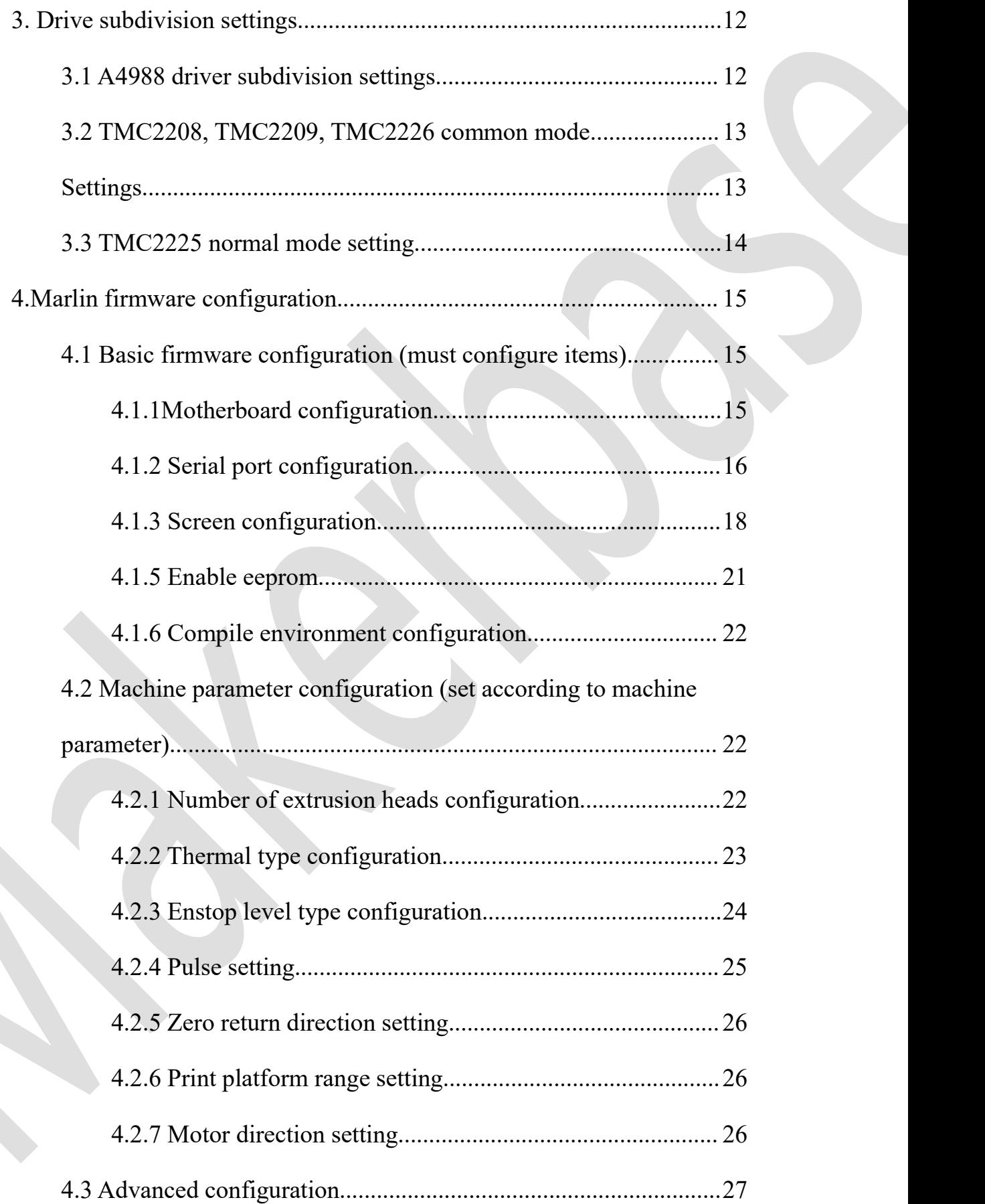

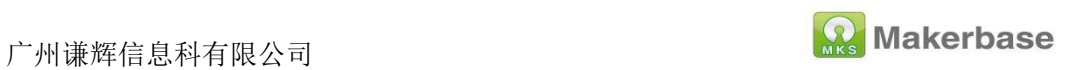

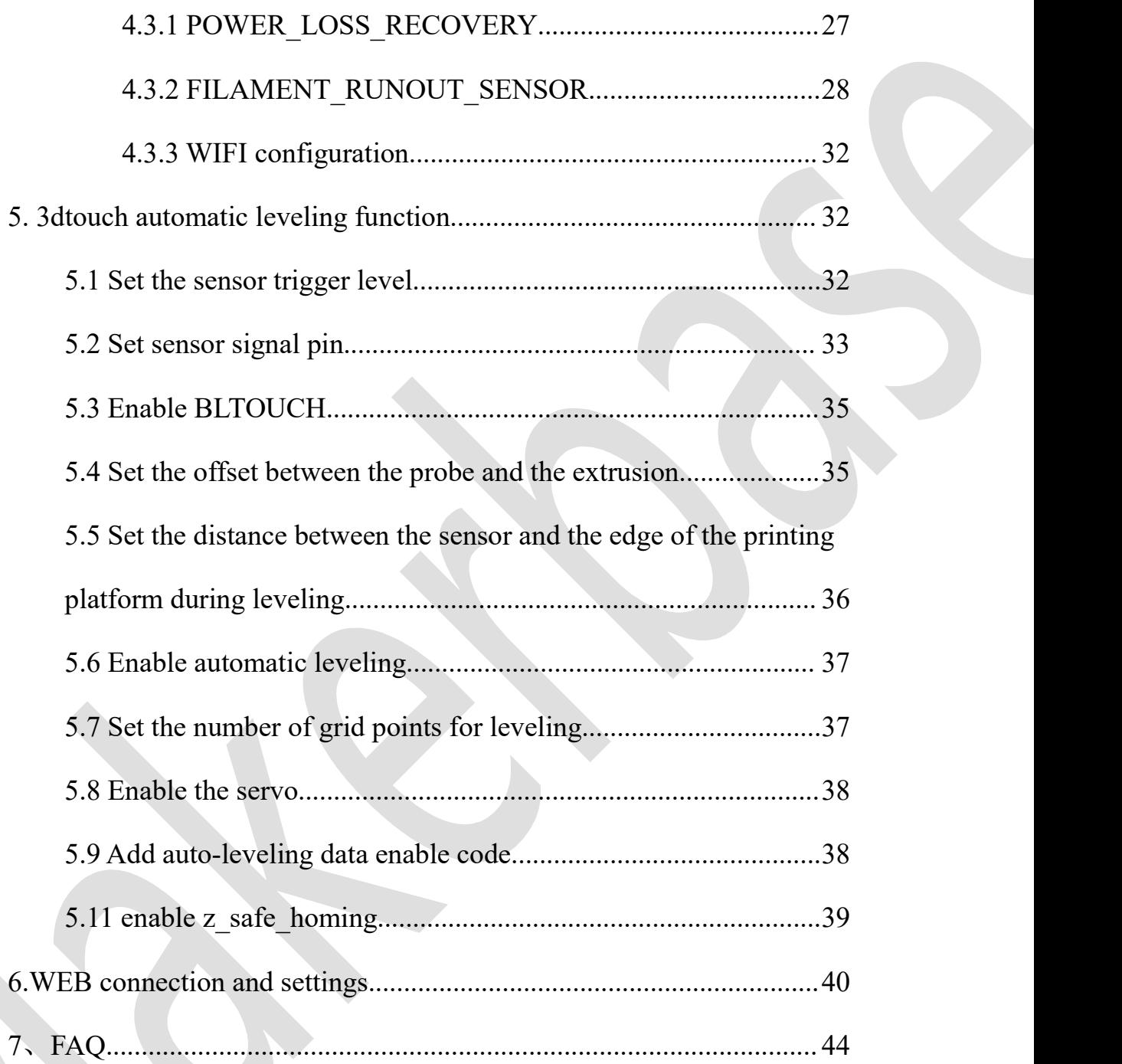

# <span id="page-4-0"></span>**1. Product Brief**

MKS TinyBee V1.0 motherboard is a 32-bit main control board launched

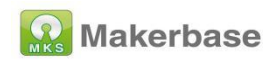

by the makerbase team to meet market needs. The motherboard supports wifi function without additional wifi module, supports web page control, supports LCD2004, LCD mini12864, MKS mini12864 V3. 0, LCD12864, support serial screen control

#### <span id="page-5-0"></span>**1.1Features and advantages**

1. Support wifi control and wireless file transfer;

2. The driver subdivision setting is the dial code setting, which is more convenient for the driver subdivision setting;

3. The main board PCB adopts immersion gold technology, which has better stability;

3. The user can replace the motor drive by himself, supporting 4988, 8825, 8729, TMC2208, TMC2209, TMC2225, TMC2226;

4. Reserve an external drive signal, and an external large drive can be used to drive 57 and 86 motors;

5. Using high-quality MOSFET tubes, the heat dissipation effect is better, and the long-term work is stable;

6. Use a dedicated power chip, support 12V-24V power input, and solve the problem of heating and insufficient power supply of the Ramps voltage conversion chip;

7. The stable and reliable filter circuit greatly reduces the possibility of interference, and avoids crashes and random running during the printing

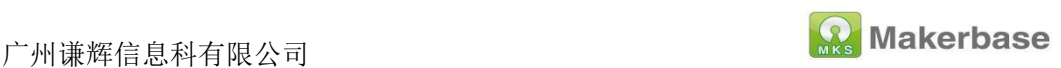

process to the greatest possible extent;

8. Adopting CH340 serial port chip, under the premise of ensuring

stability and reliability, reducing costs, and also solving the problem of

difficult driver installation in the past 16U2;

9. Use the open source firmware Marlin2.0.X firmware;

10. Support LCD2004, LCD12864, MKS MINI12864 V1.0, MKS

MINI12864 V3.0, support TFT24, TFT28, TFT32, TFT35, H43 touch

screens developed by makers;

11. The XYZ axis uses different color terminals to correspond to the motor and limit switch, which is convenient for wiring;

12. Support 3dtouch;

<span id="page-6-0"></span>13. Onboard TF card holder, offline printing is more stable;

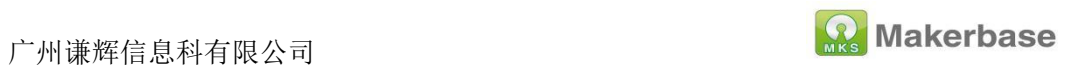

## **1.2 Motherboard parameters**

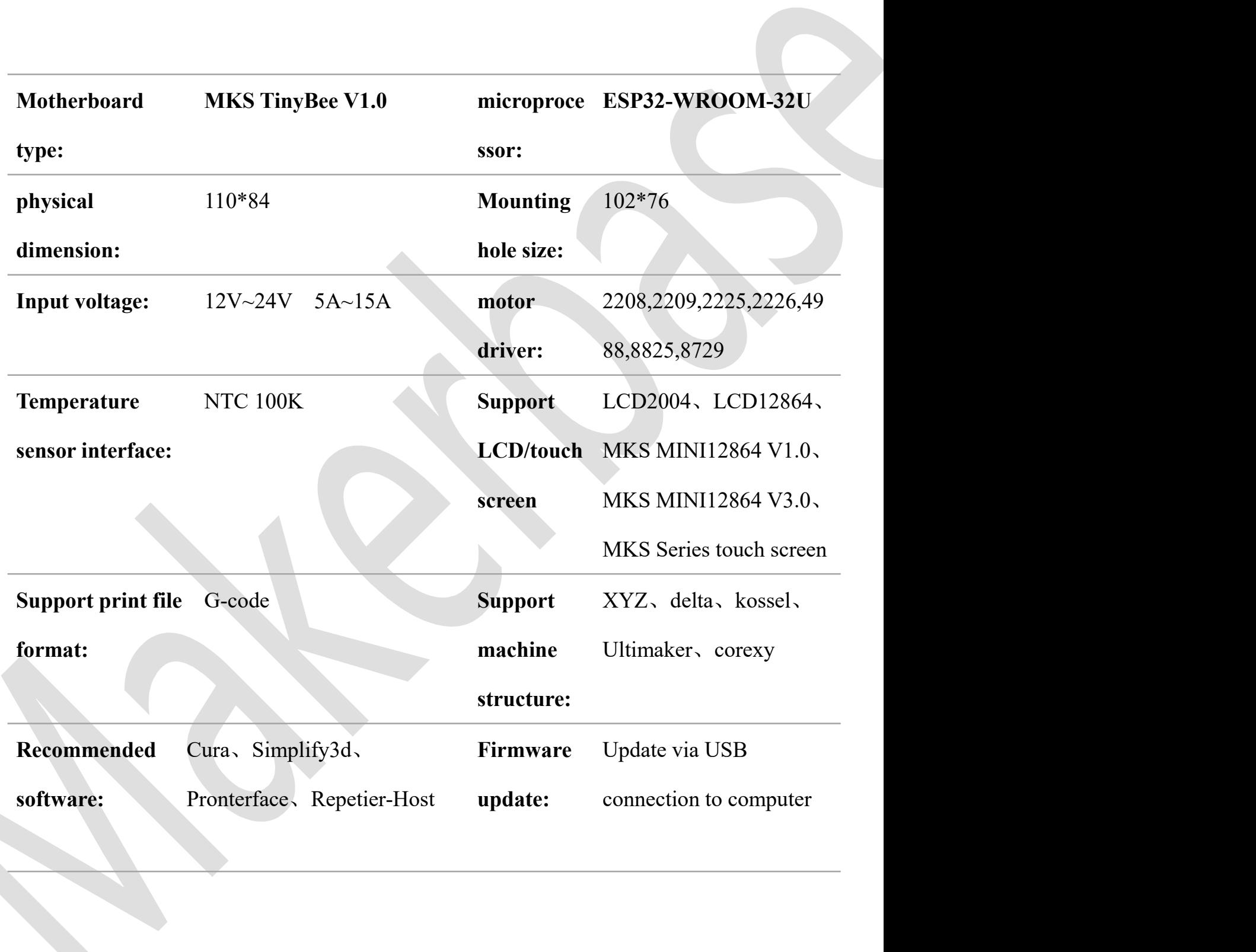

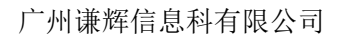

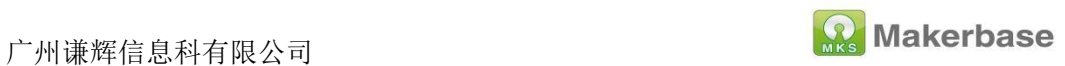

## <span id="page-8-0"></span>**1.3 Wiring diagram**

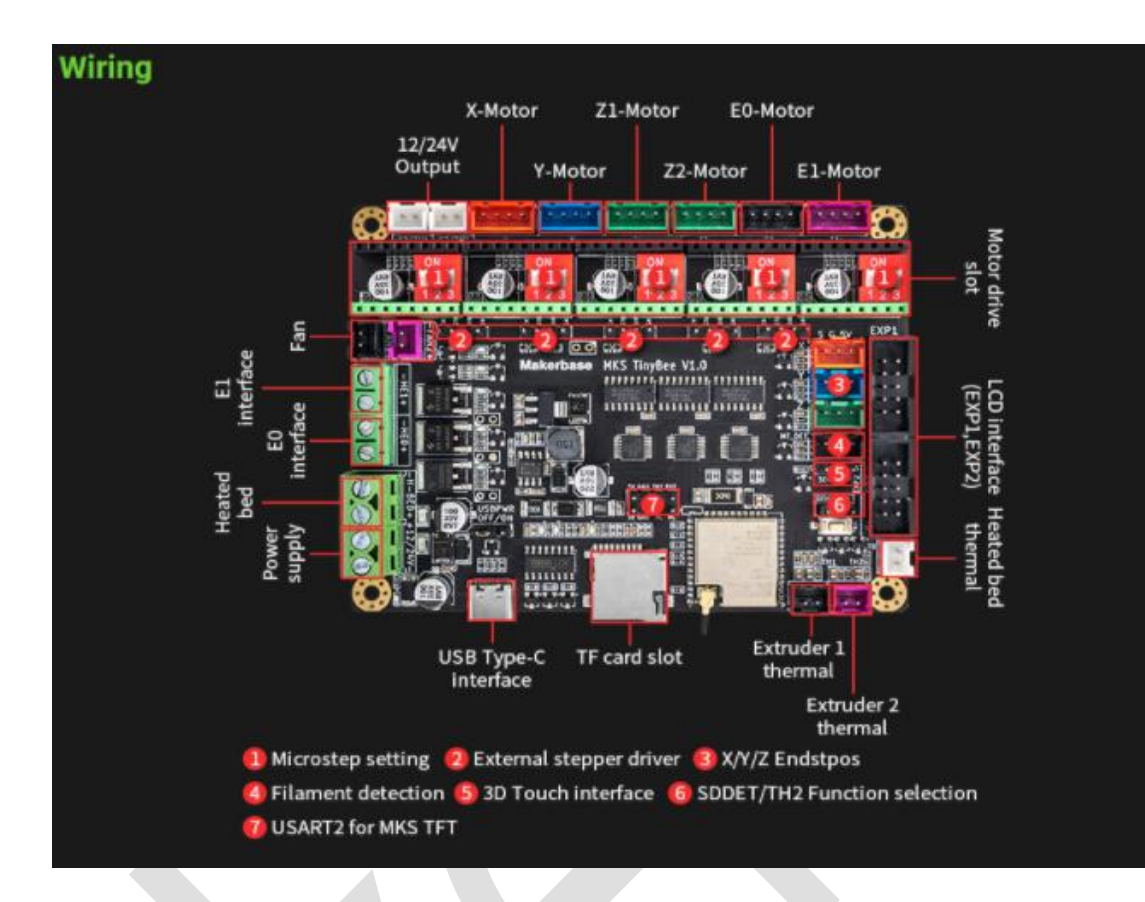

## <span id="page-8-1"></span>**1.4 Dimensions**

Motherboard sizechart:

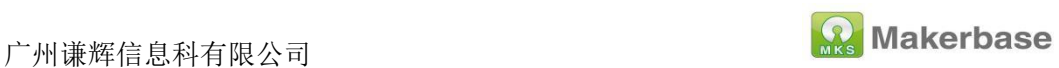

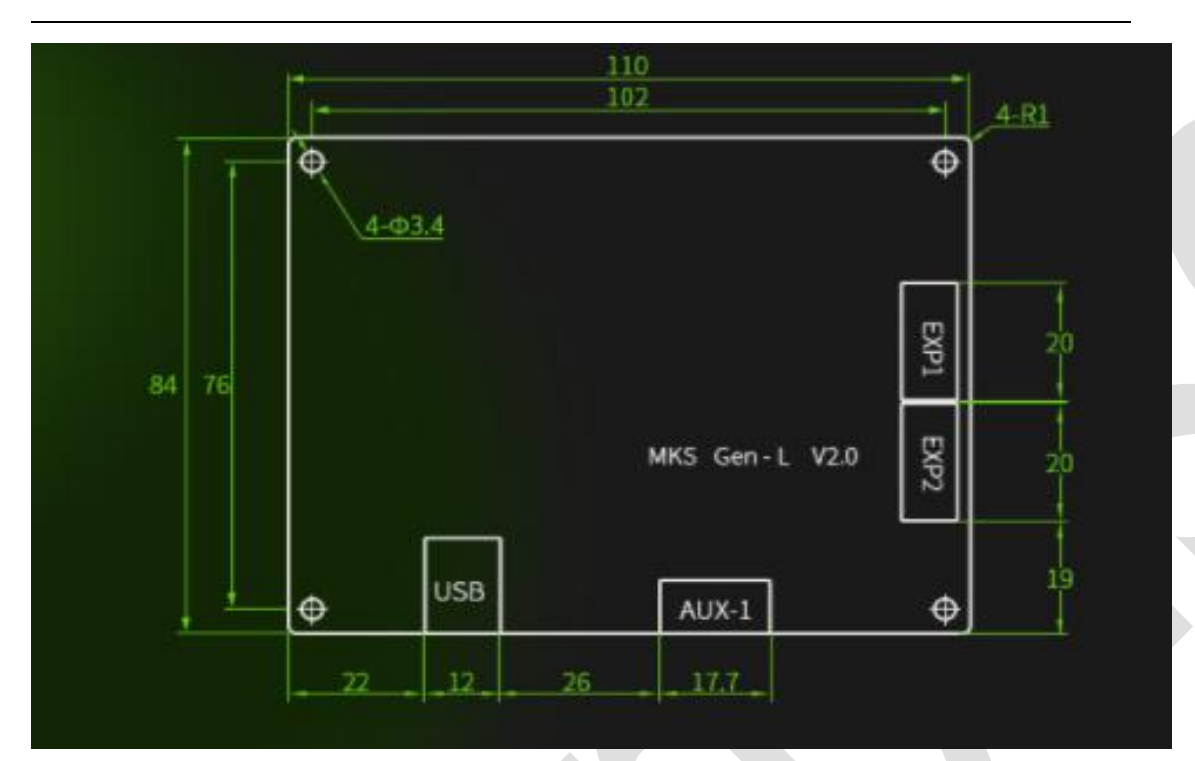

# <span id="page-9-0"></span>**2. Firmware download, compile and**

## **update**

#### <span id="page-9-1"></span>**2.1 Firmware download**

MKS TinyBee V1.0 firmware download link:

[https://github.com/makerbase-mks/MKS-TinyBee/blob/main/firmware/m](https://github.com/makerbase-mks/MKS-TinyBee/blob/main/firmware/mks%20tinybee%20marlin.rar)

ks%20tinybee%20marlin.rar

## <span id="page-9-2"></span>**2.2 Firmware compilation**

Firmware compilation:

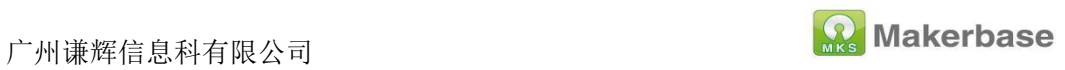

After the firmware configuration is complete, click " $\vee$ " in the lower left

corner of the VScode page to start compiling.

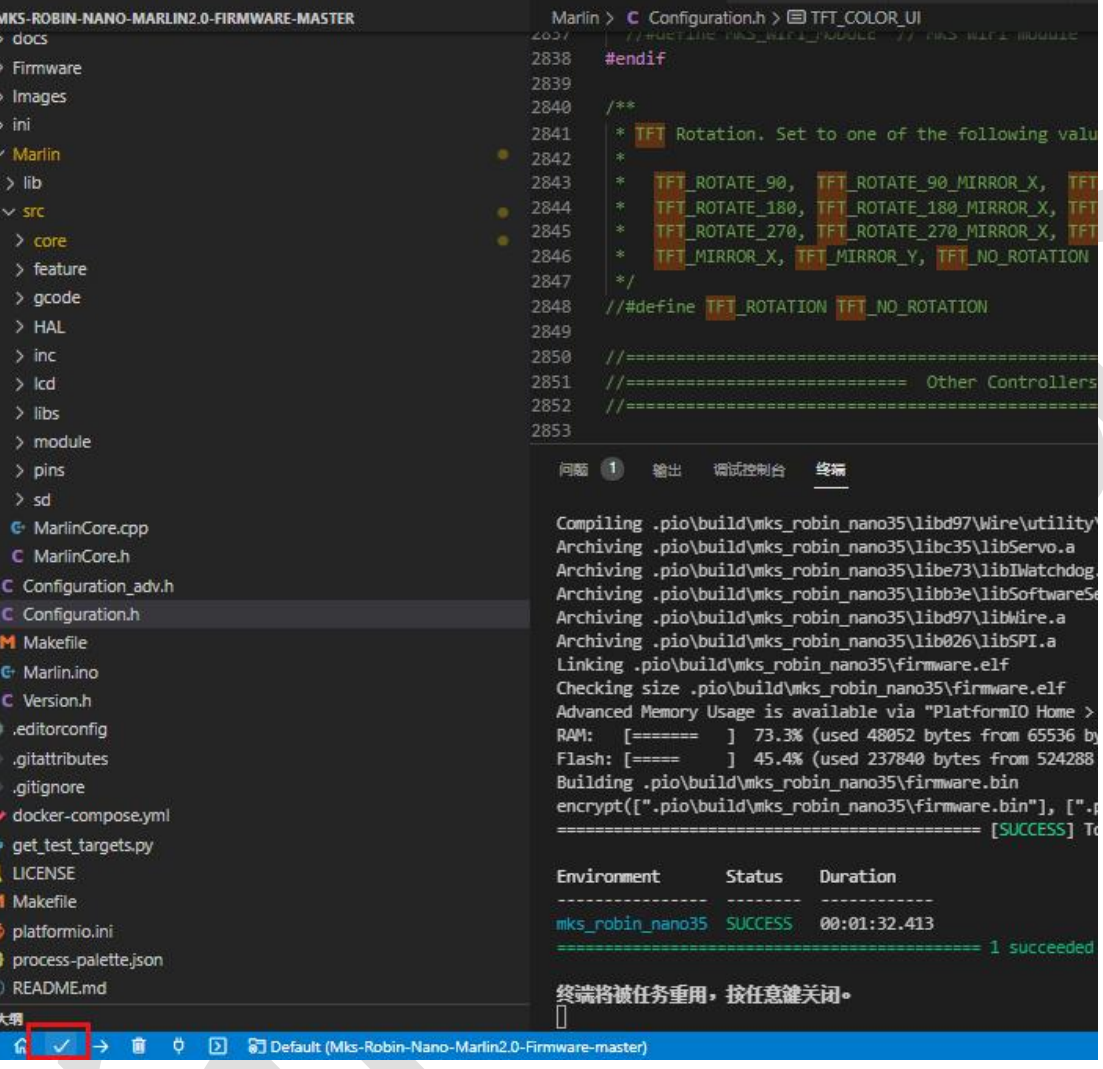

## <span id="page-10-0"></span>**2.3 Firmware upload**

After the firmware is compiled, click " $\rightarrow$ " in the lower left corner of the VScode page to start uploading the firmware.

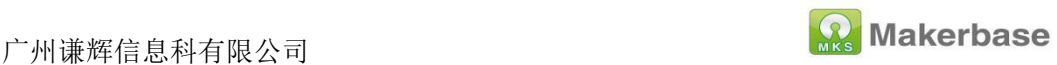

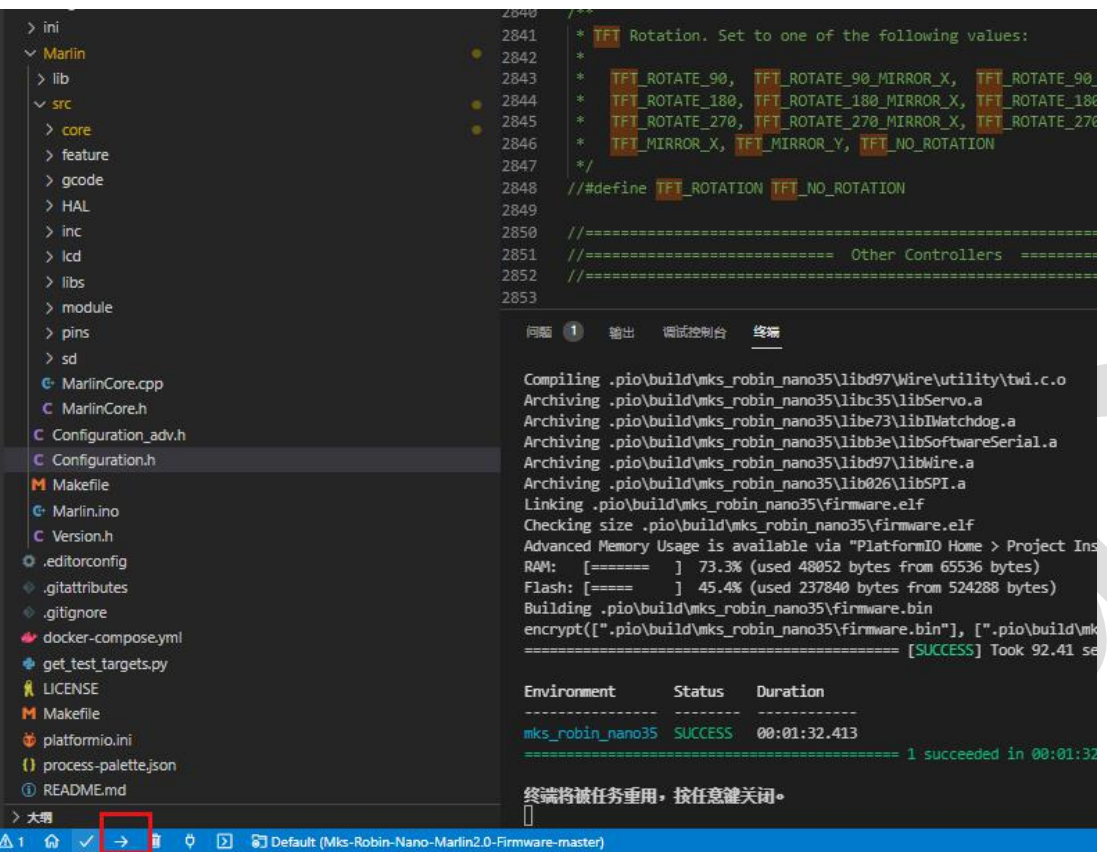

# <span id="page-11-0"></span>**3. Drive subdivision settings**

## <span id="page-11-1"></span>**3.1 A4988 driver subdivision settings**

A4988 drives the subdivision setting, the three dials below the drive are dialed up to 16 subdivisions, as shown in the figure below (X-axis as an example):

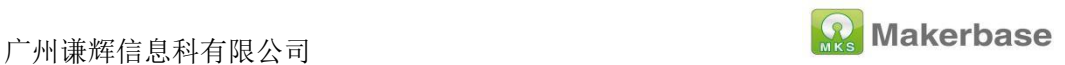

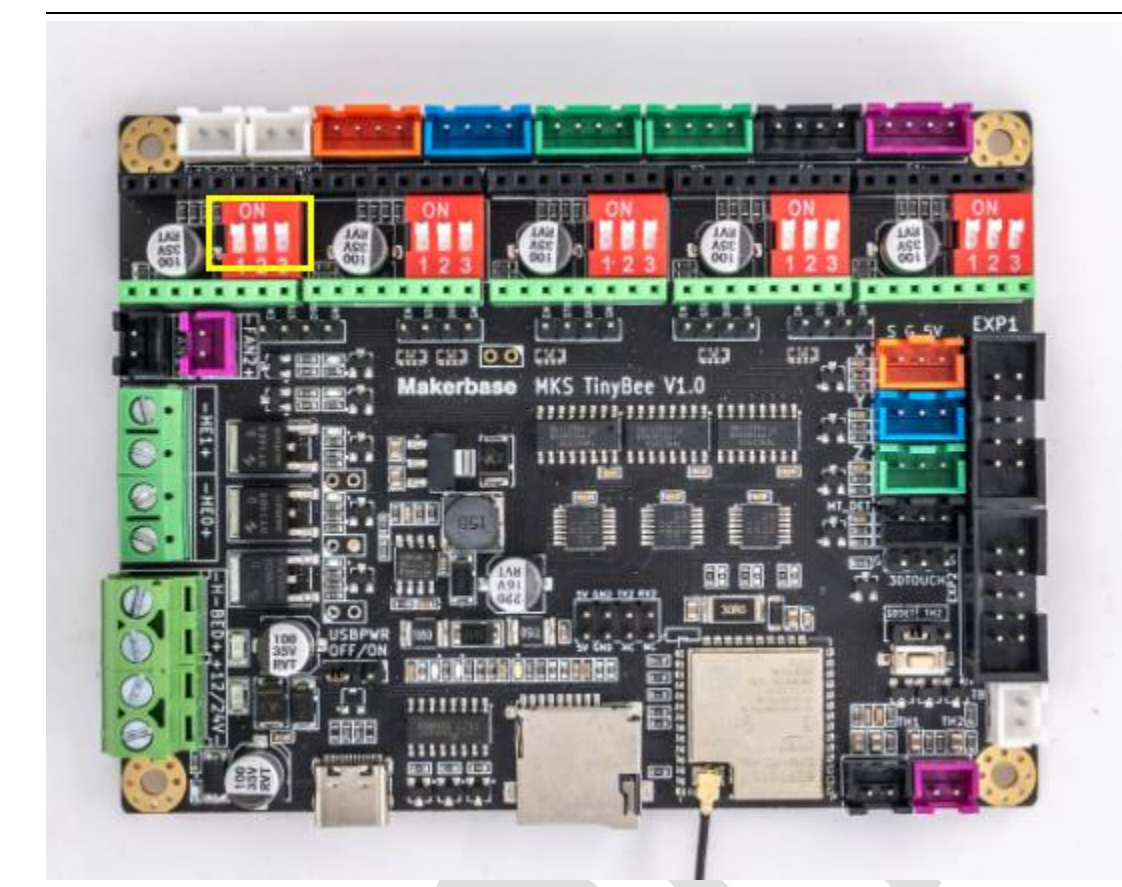

## <span id="page-12-0"></span>**3.2 TMC2208, TMC2209, TMC2226 common mode**

## <span id="page-12-1"></span>**Settings**

TMC2208, TMC2209, TMC2226 drive the three dial codes below to dial up to 16 subdivisions, as shown in the following figure (X-axis as an example):

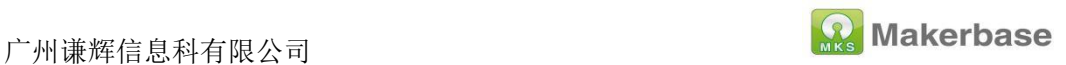

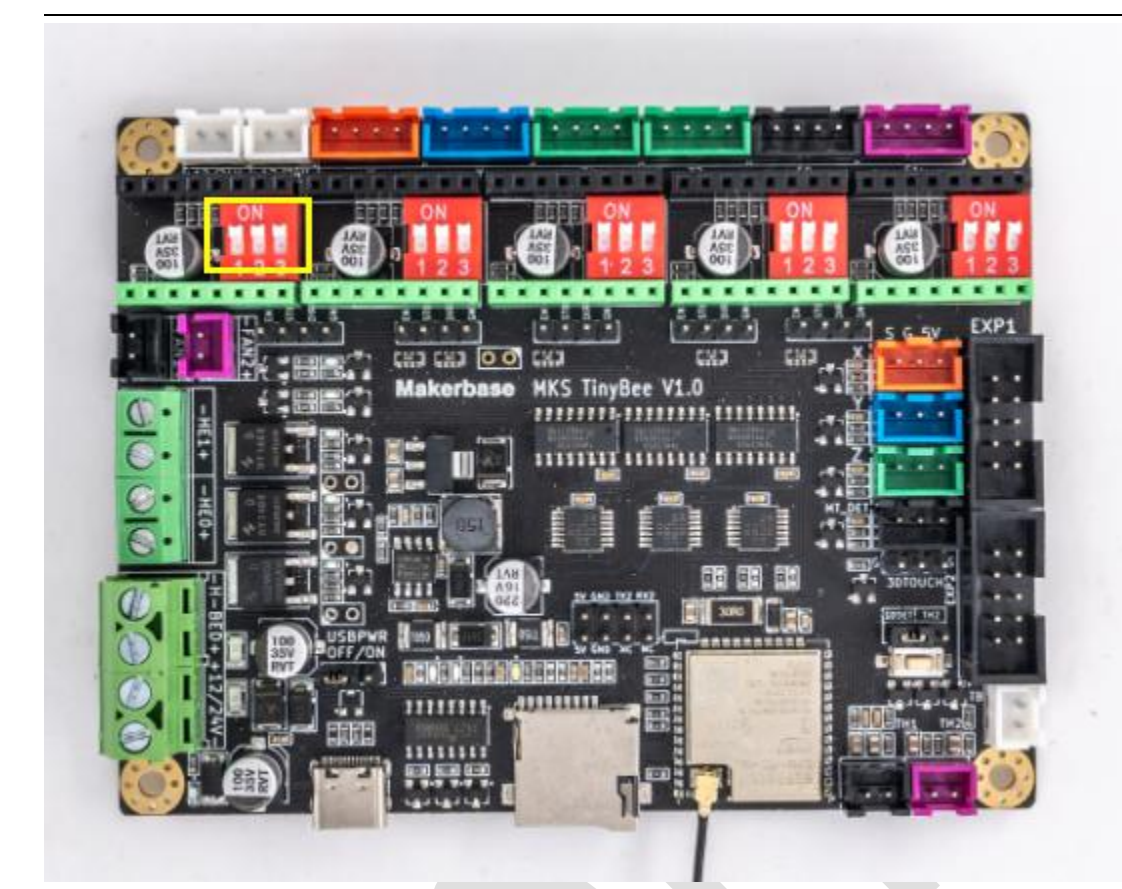

## <span id="page-13-0"></span>**3.3 TMC2225 normal mode setting**

TMC2225 drives the subdivision setting. Drive the second dial below to dial up, and the first and third dials down are 16 subdivisions, as shown in the figure below (X-axis as an example):

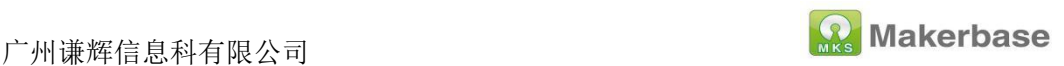

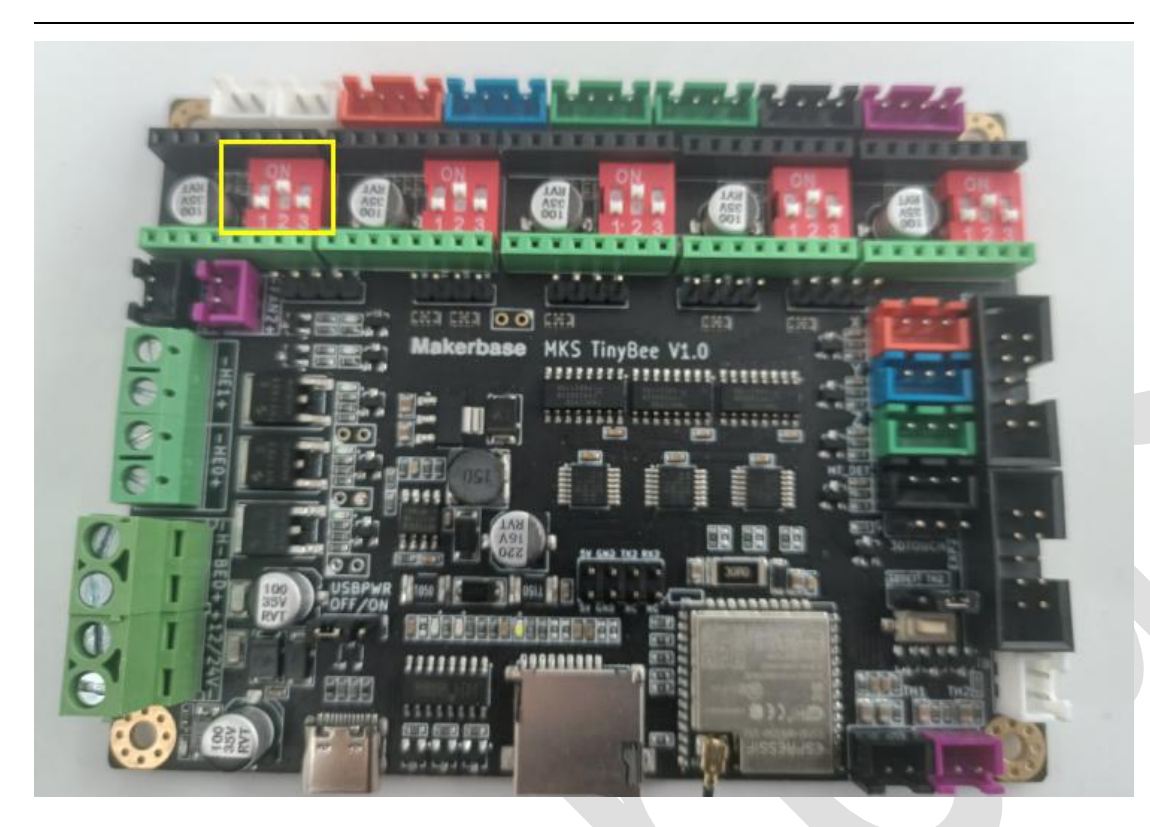

# <span id="page-14-0"></span>**4.Marlin firmware configuration**

## <span id="page-14-1"></span>**4.1 Basic firmware configuration (must configure**

**items)**

#### <span id="page-14-2"></span>**4.1.1Motherboard configuration**

Configure the board in the configuration.h file as

BOARD\_MKS\_TINYBEE

#### 广州谦辉信息科有限公司

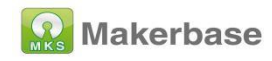

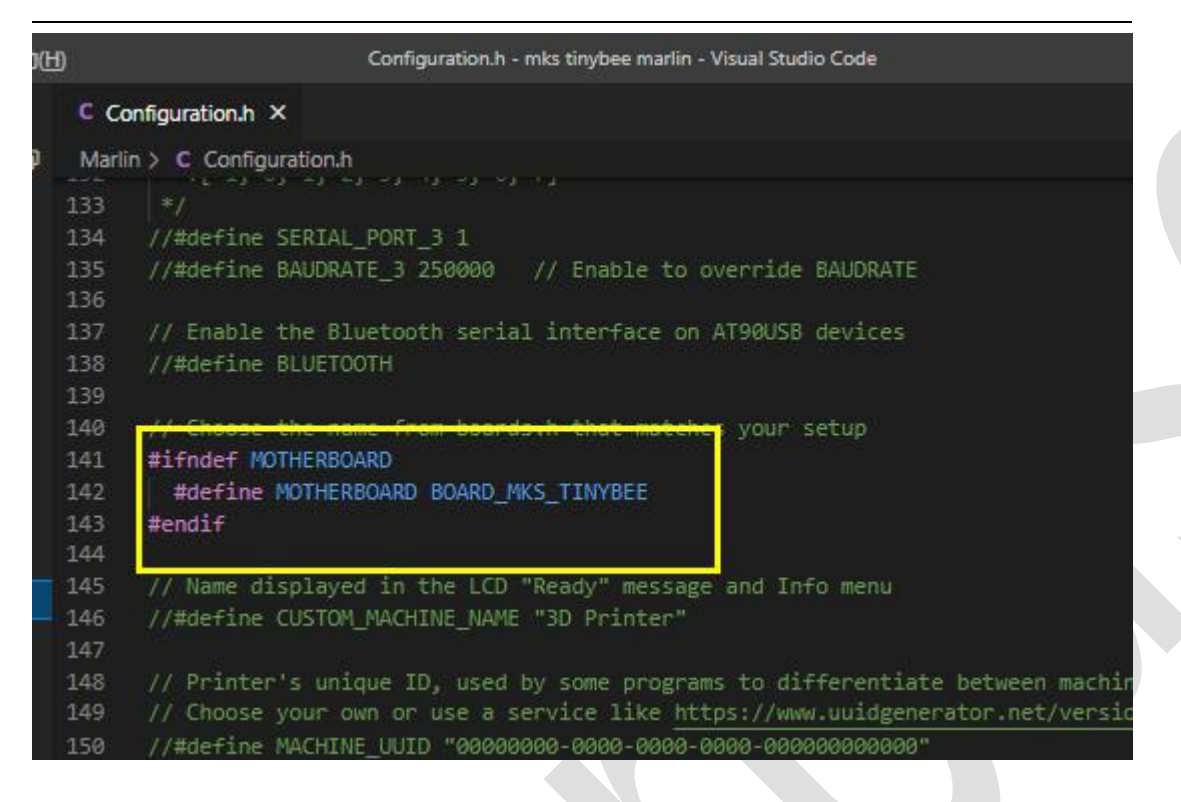

#### <span id="page-15-0"></span>**4.1.2 Serial port configuration**

Set the first serial port to 0 in the configuration.h file, the configuration error will cause the motherboard to be unable to connect to the computer; the second serial port is configured to -1, the web page will not be able to obtain the motherboard temperature information if the configuration error is incorrect; then baud The rates are all set to 115200.

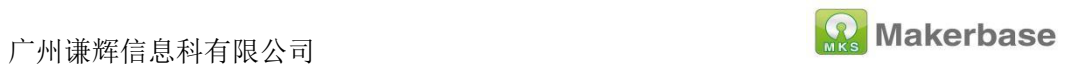

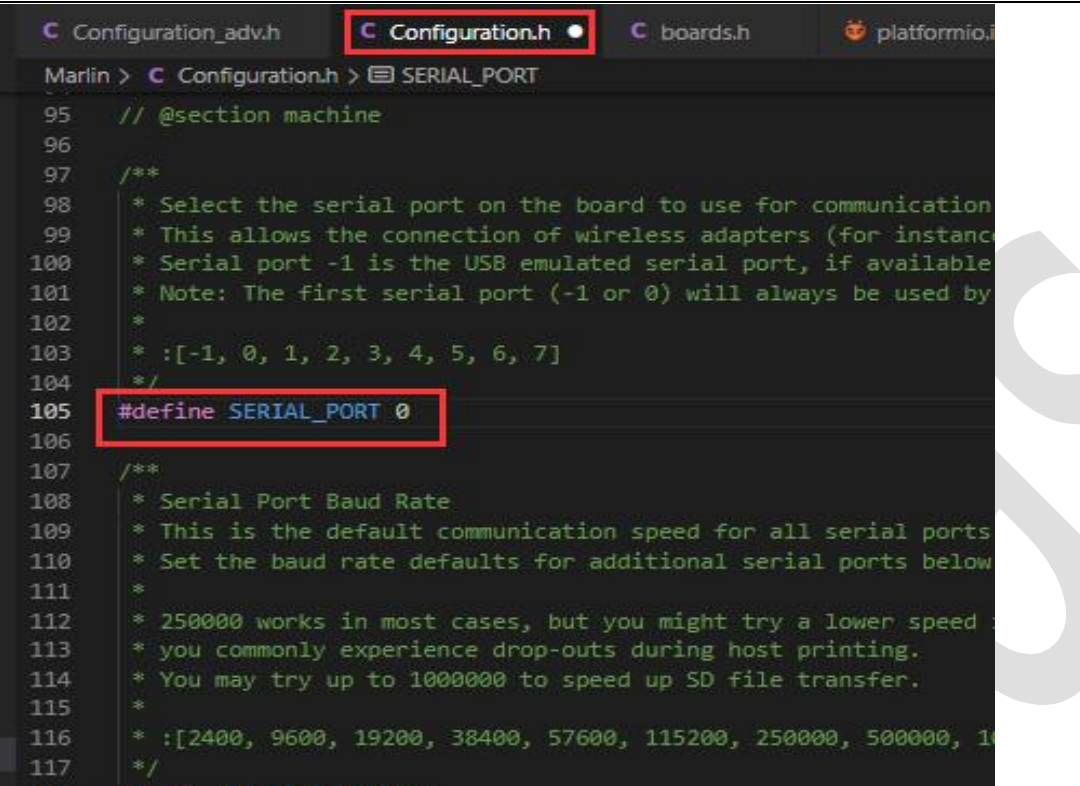

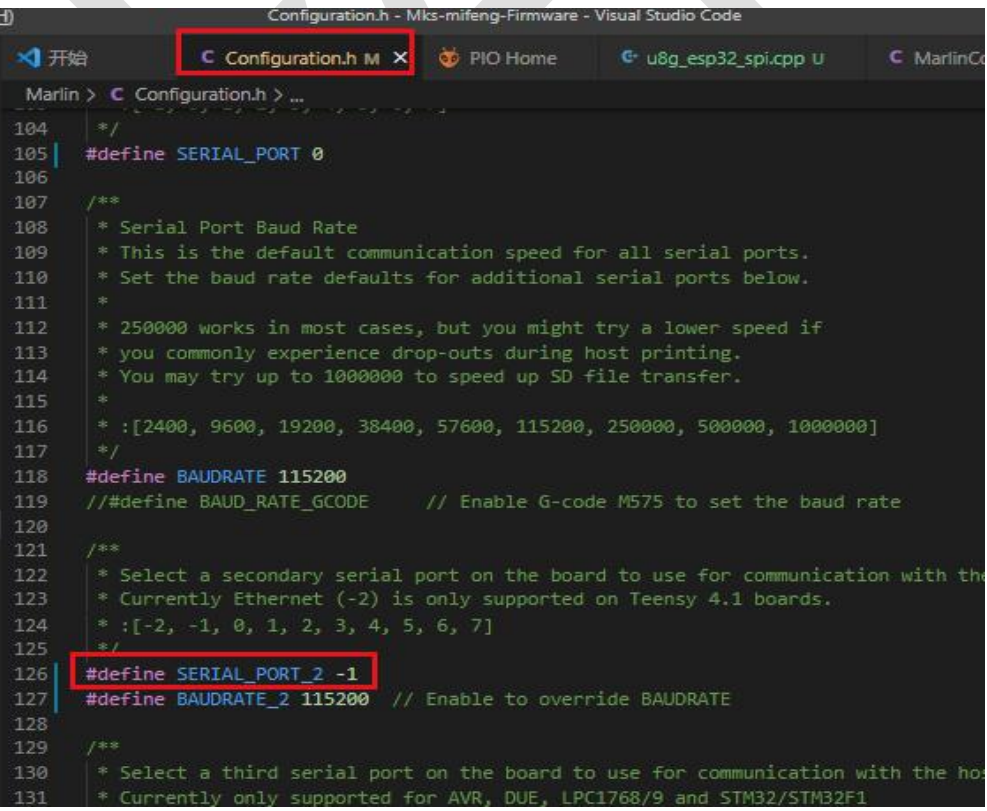

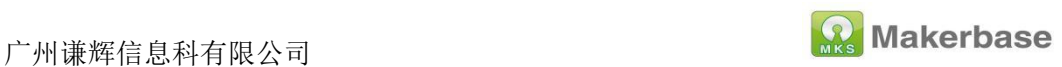

#### <span id="page-17-0"></span>**4.1.3 Screen configuration**

(Note: LCD screen can only enable one of the following screens,

enabling multiple at the same time will cause compilation error)

1. LCD 2004 configuration, enable in the configuration file

#define REPRAP\_DISCOUNT\_SMART\_CONTROLLER

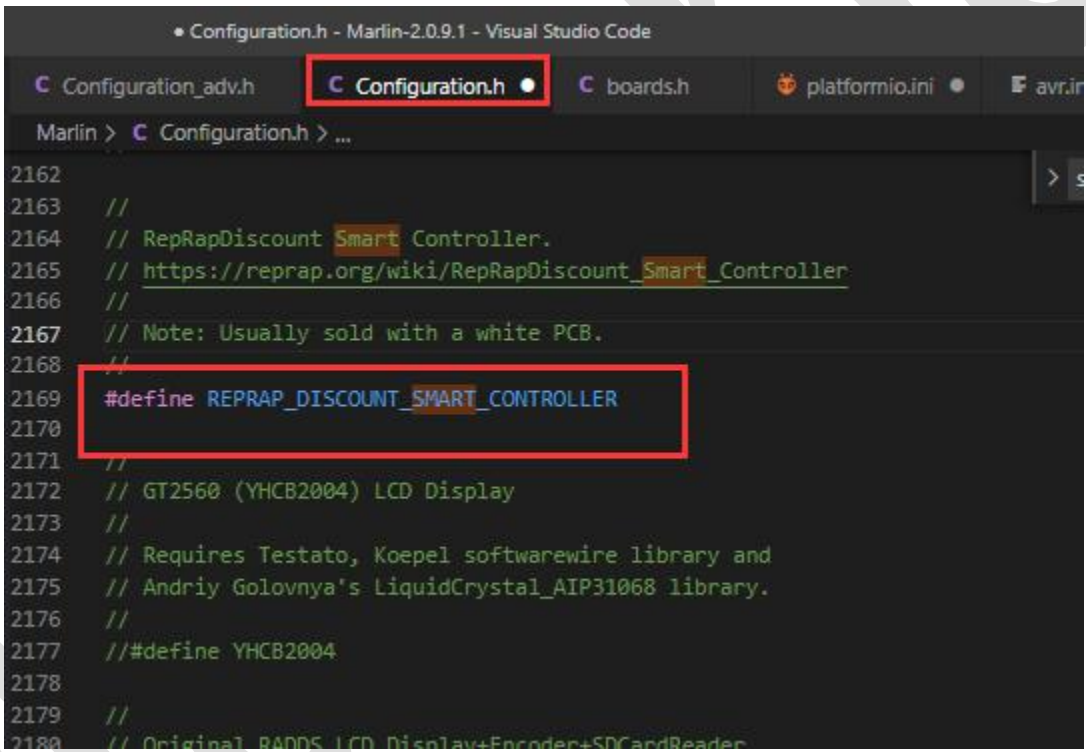

2、LCD12864 screen configuration, enabled in the configuration file #define

REPRAP\_DISCOUNT\_FULL\_GRAPHIC\_SMART\_CONTROLLER

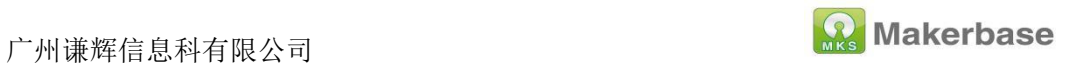

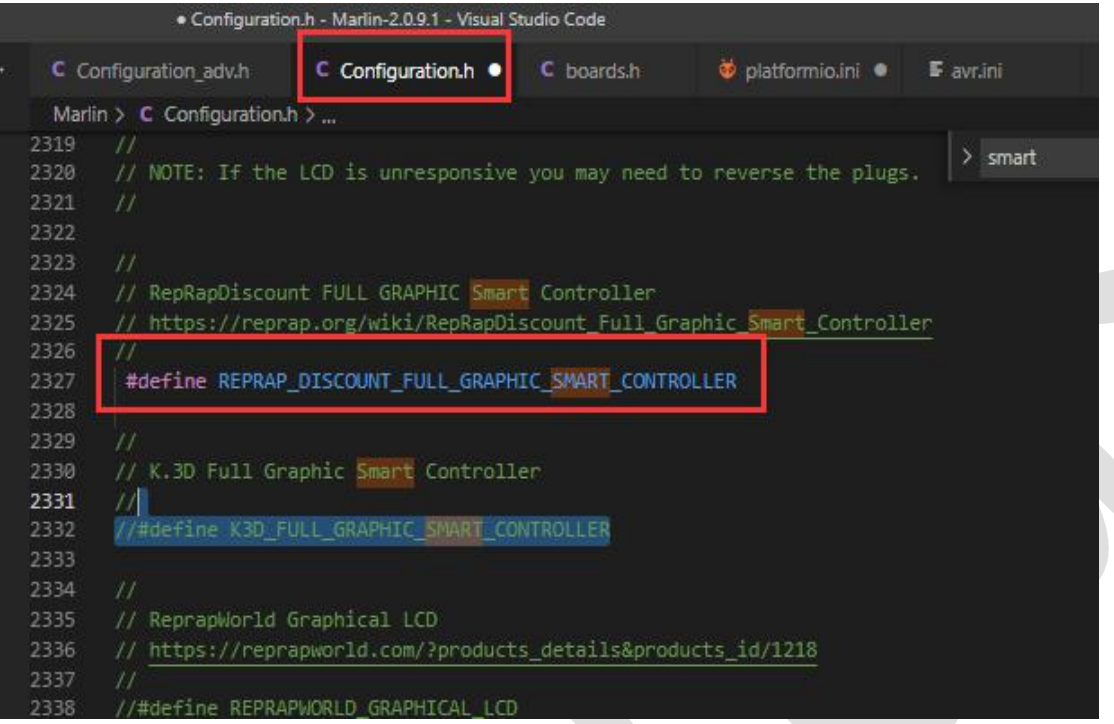

## 3. MKS MINI12864 V1.0 screen configuration

Enable in the configuration file#define MKS\_MINI\_12864

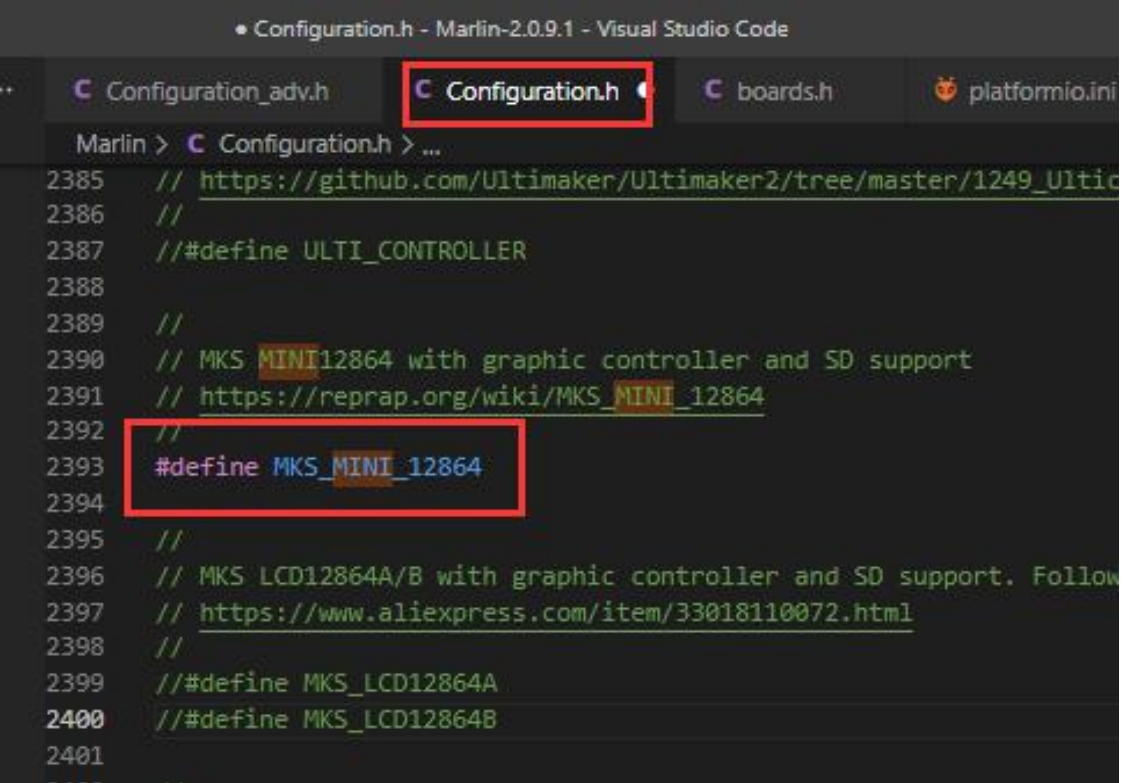

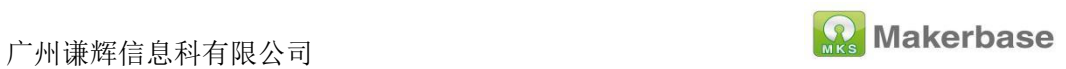

## 4. MKS MINI12864 V3.0 screen configuration

Enable in the configuration fileMKS MINI12864 V3

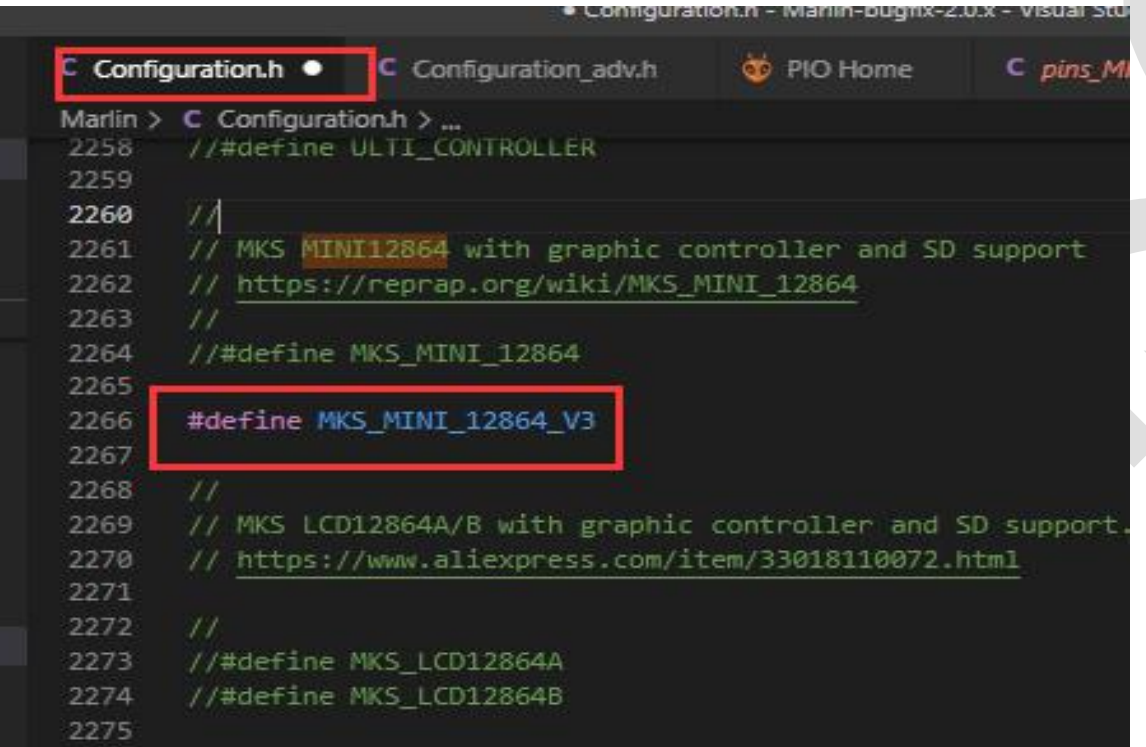

Enable RGB in the configuration file

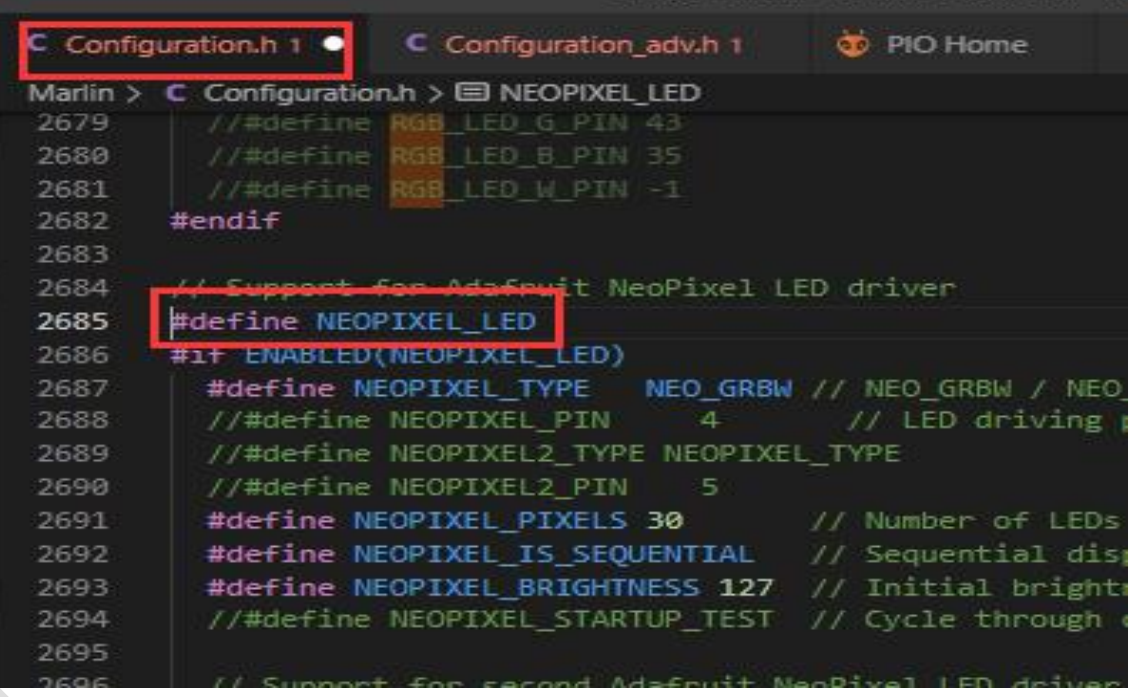

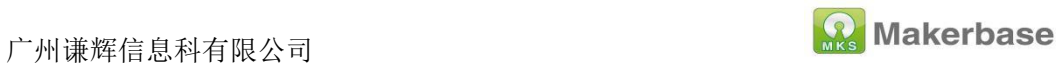

#### 4.1.4 Enable SD card

Enable #define SDSUPPORT in the configuration file

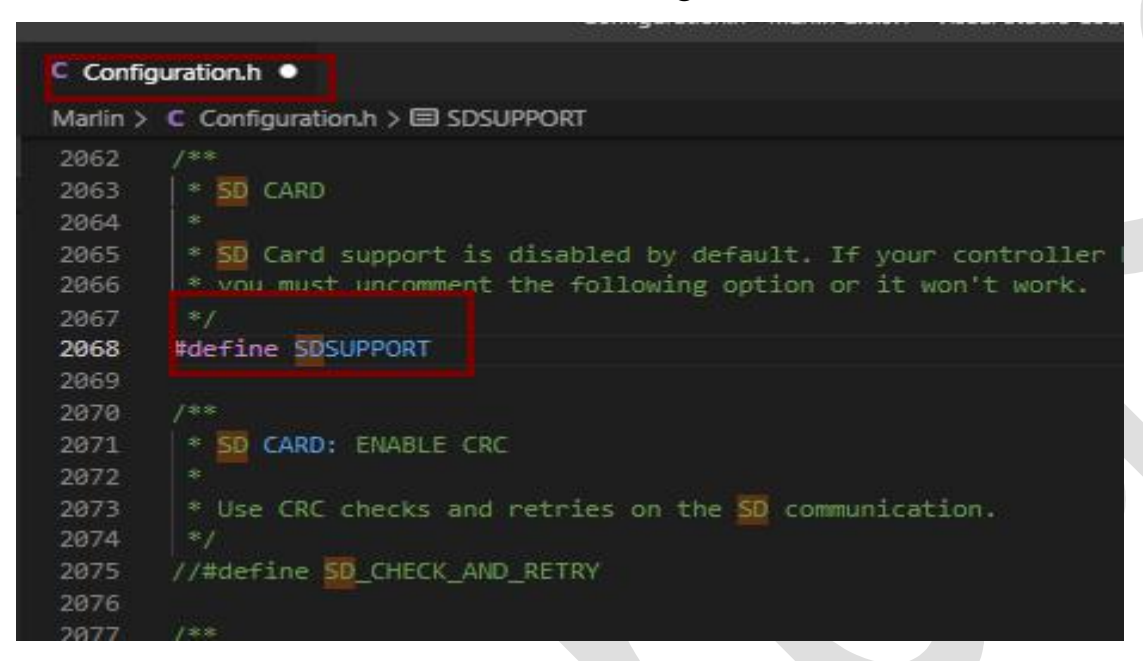

#### <span id="page-20-0"></span>**4.1.5 Enable eeprom**

Enable in the configuration file#define EEPROM\_SETTINGS

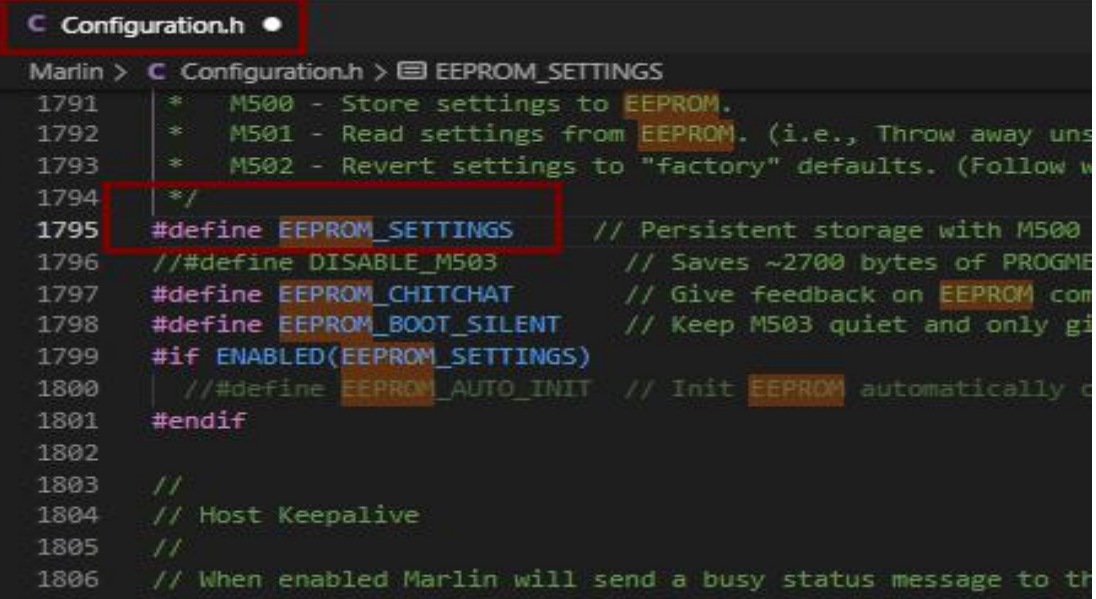

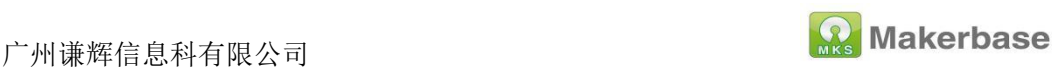

#### <span id="page-21-0"></span>**4.1.6 Compile environment configuration**

Configure the compilation environment in the paltformio.ini file as

#### mks tinybee

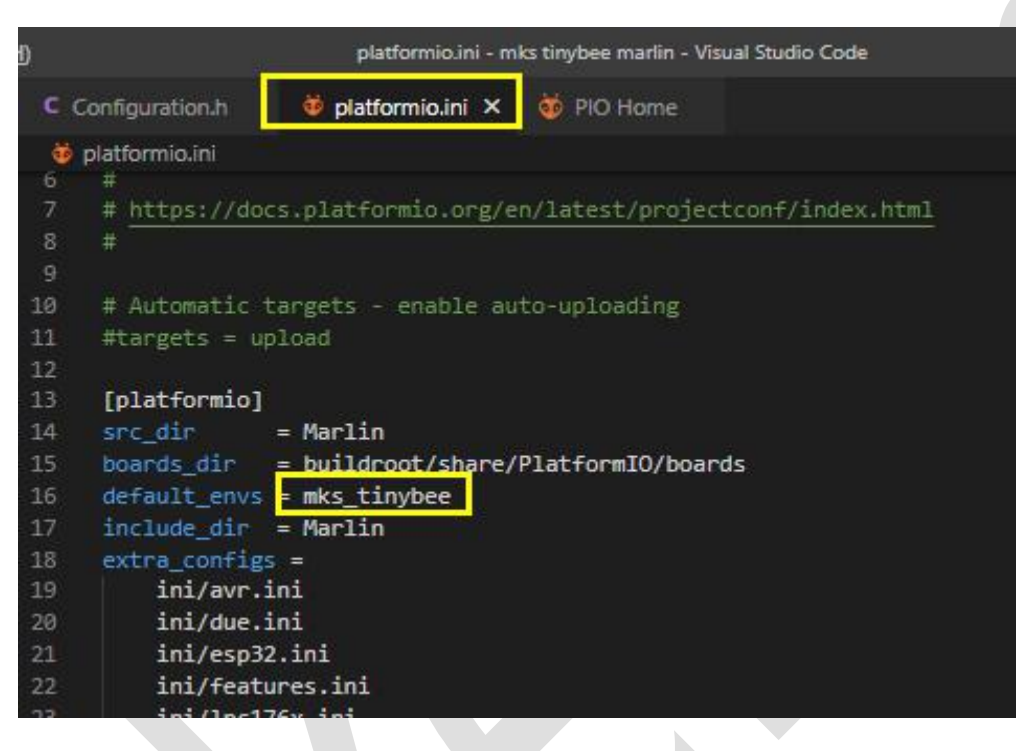

<span id="page-21-1"></span>**4.2 Machine parameter configuration (set according to machine parameter)**

#### <span id="page-21-2"></span>**4.2.1 Number of extrusion heads configuration**

MKS TinyBee V1.0 supports up to 2 extruders. When using dual extruders, you need to insert the extruder 2 thermal and SD card detection pin jumper on the motherboard to the right.

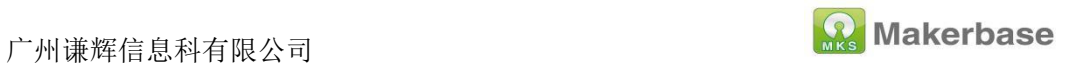

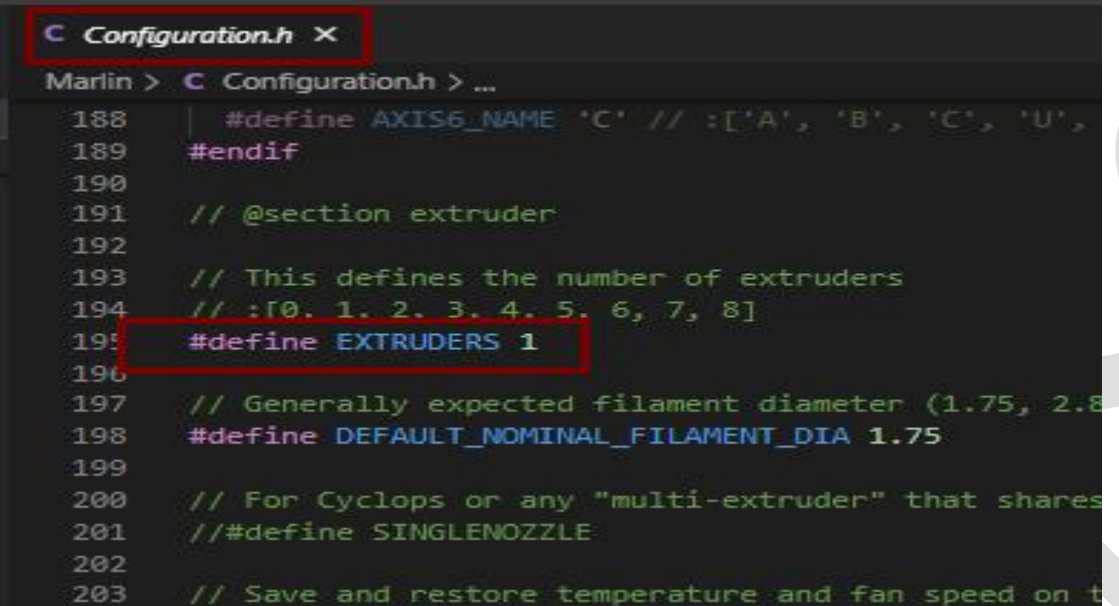

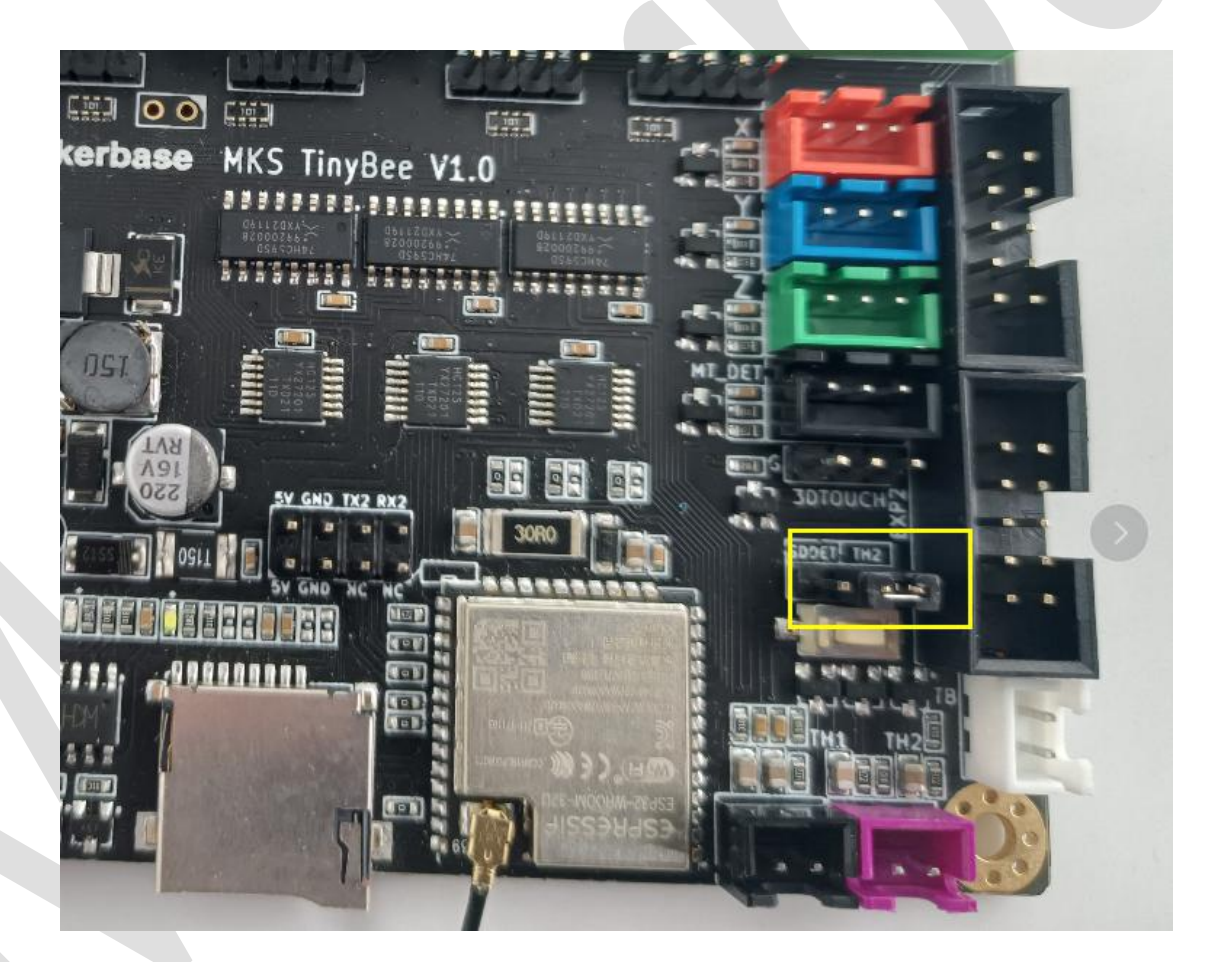

## <span id="page-22-0"></span>**4.2.2 Thermal type configuration**

MKS TinyBee V1.0 motherboard only supports 100K thermal sensitivity,

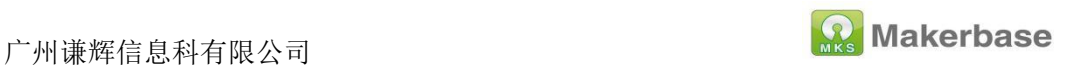

#define TEMP\_SENSOR\_0 is extrusion head 1, #define

TEMP\_SENSOR\_1 is extrusion head 2, #define TEMP\_SENSOR\_BED

is hot bed

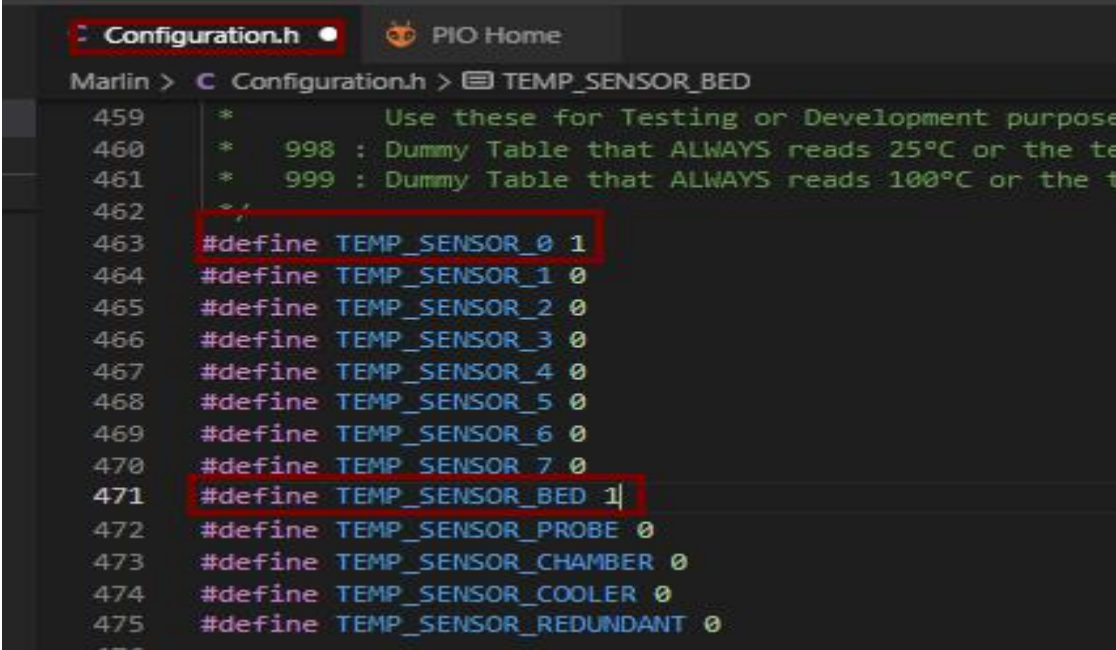

#### <span id="page-23-0"></span>**4.2.3 Enstop level type configuration**

The configuration of the limit switch type (true/false), true is a normally

open switch, and false is a normally closed switch.

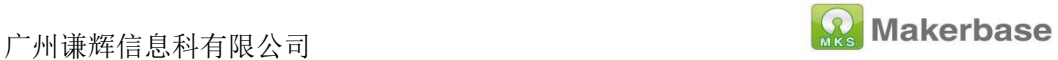

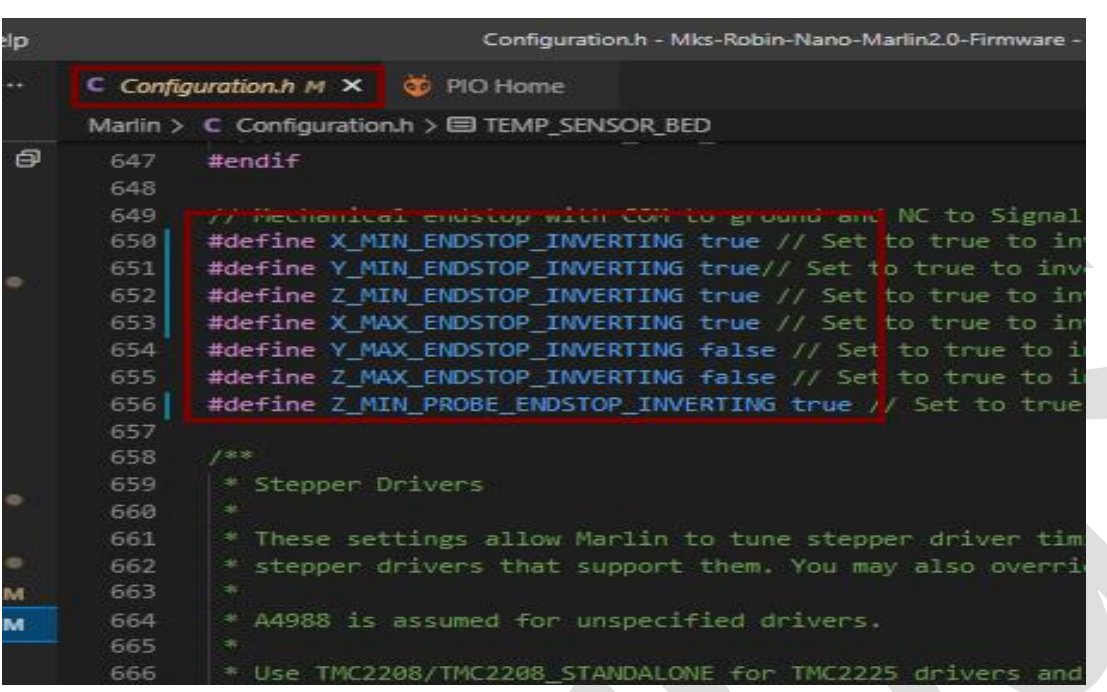

#### <span id="page-24-0"></span>**4.2.4 Pulse setting**

#Define DEFAULT\_AXIS\_STEPS\_PER\_UNIT {80, 80, 400, 93} in the configuration file to set the pulses of the X, Y, Z, and E axes respectively. The pulse value needs to be calculated and set according to the actual situation of the machine.

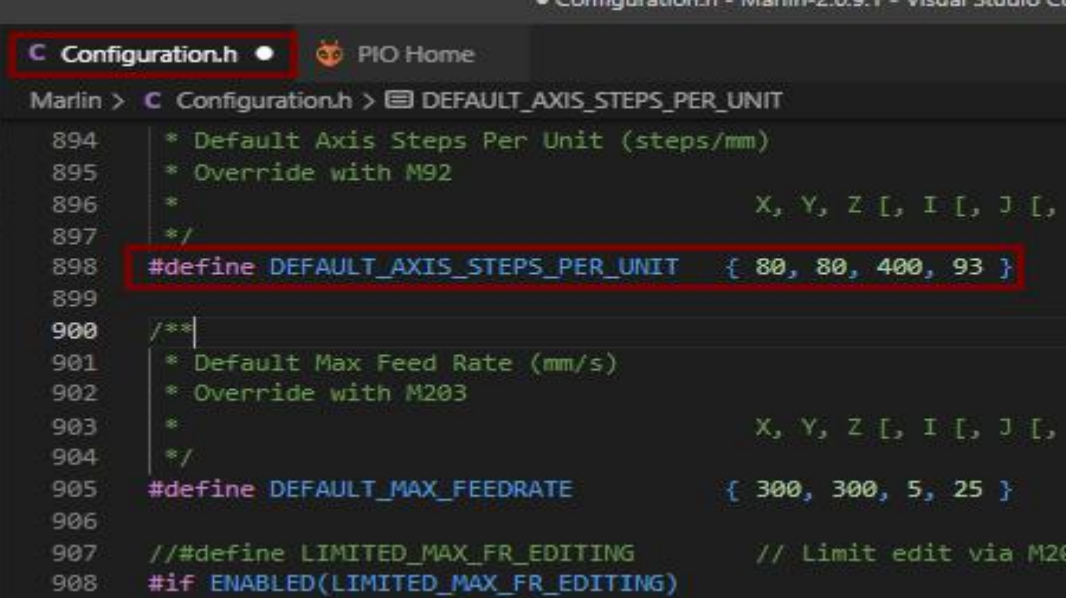

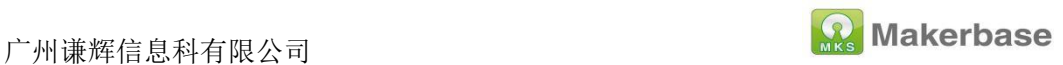

## <span id="page-25-0"></span>**4.2.5 Zero return direction setting**

Set the gohoming direction in the configuration file, -1 is the minimum

direction, 1 is the maximum direction

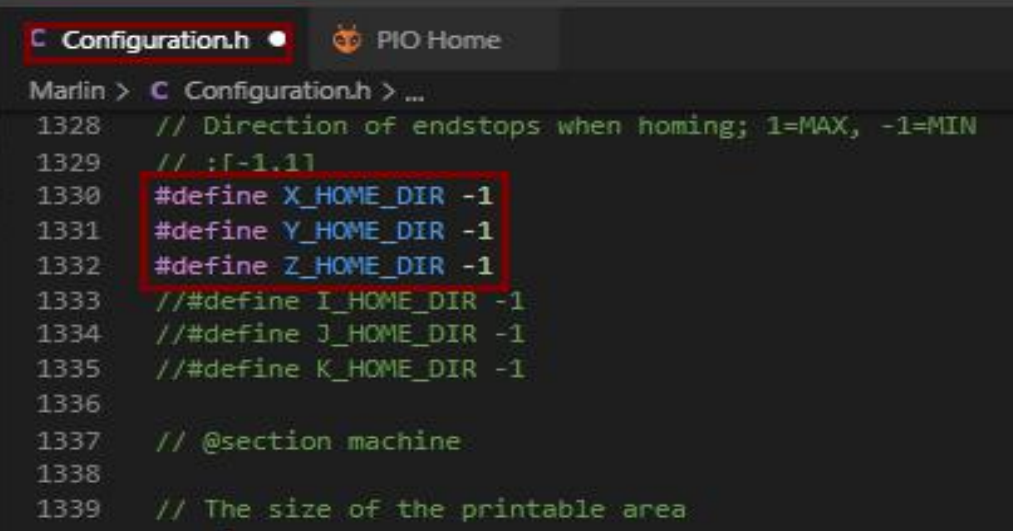

#### <span id="page-25-1"></span>**4.2.6 Print platform range setting**

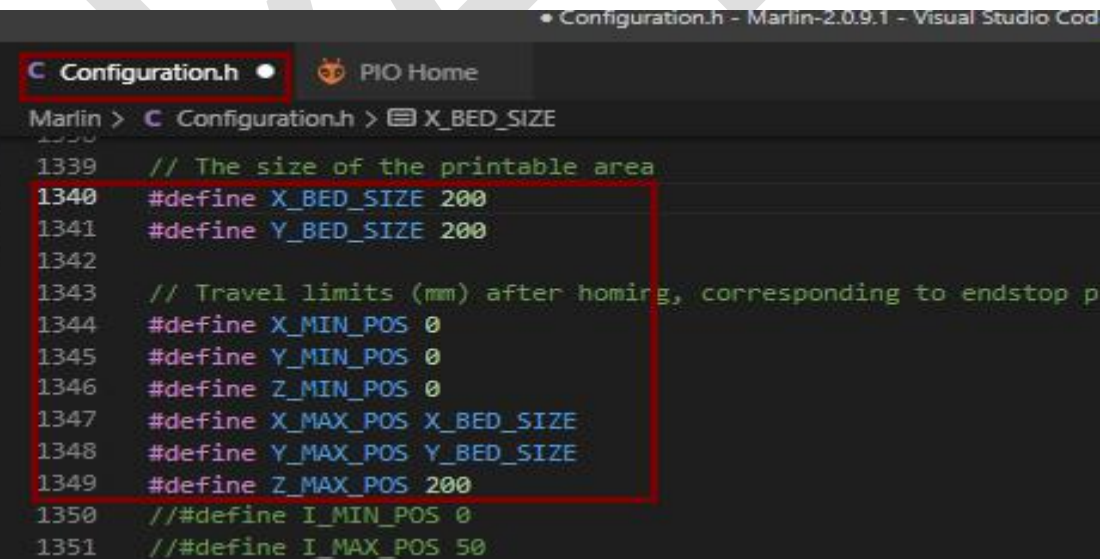

### <span id="page-25-2"></span>**4.2.7 Motor direction setting**

Motor direction setting, false and true represent two rotation directions,

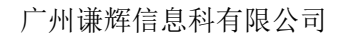

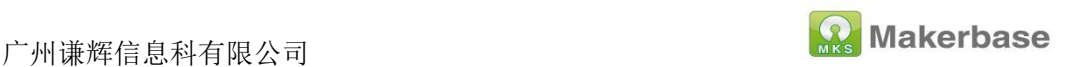

when the moving direction is opposite, the opposite configuration is

enough.

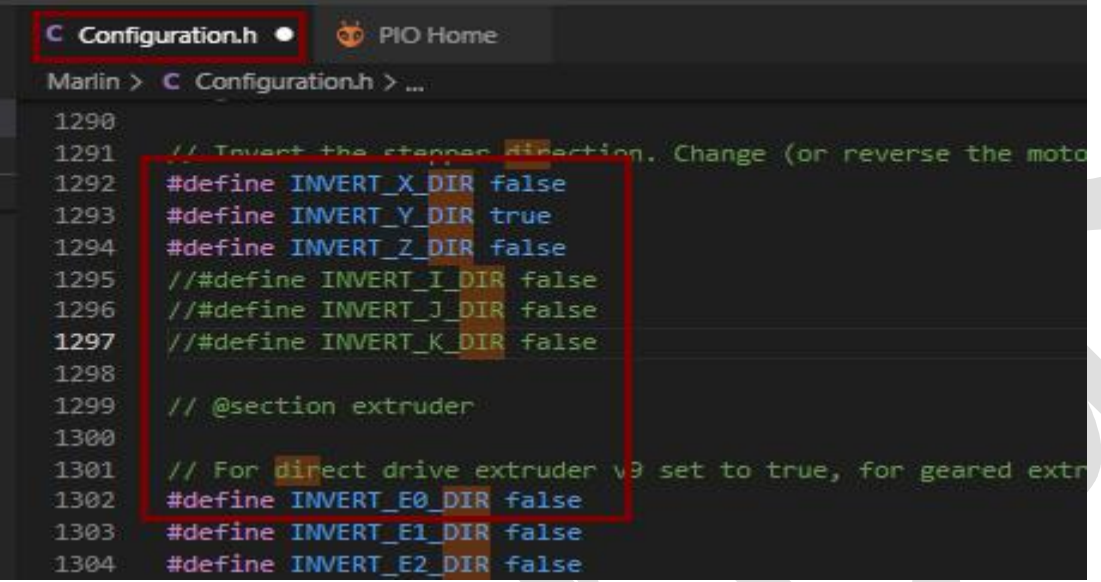

## <span id="page-26-0"></span>**4.3 Advanced configuration**

## <span id="page-26-1"></span>**4.3.1 POWER\_LOSS\_RECOVERY**

In the advanced configuration configuration\_adv.h file, enable

#define POWER\_LOSS\_RECOVERY Change #define

PLR\_ENABLED\_DEFAULT to false

#Define PLR\_ENABLED\_DEFAULT true

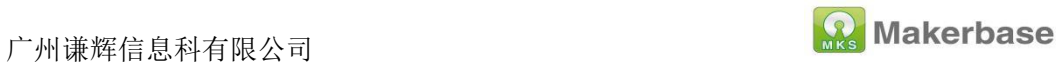

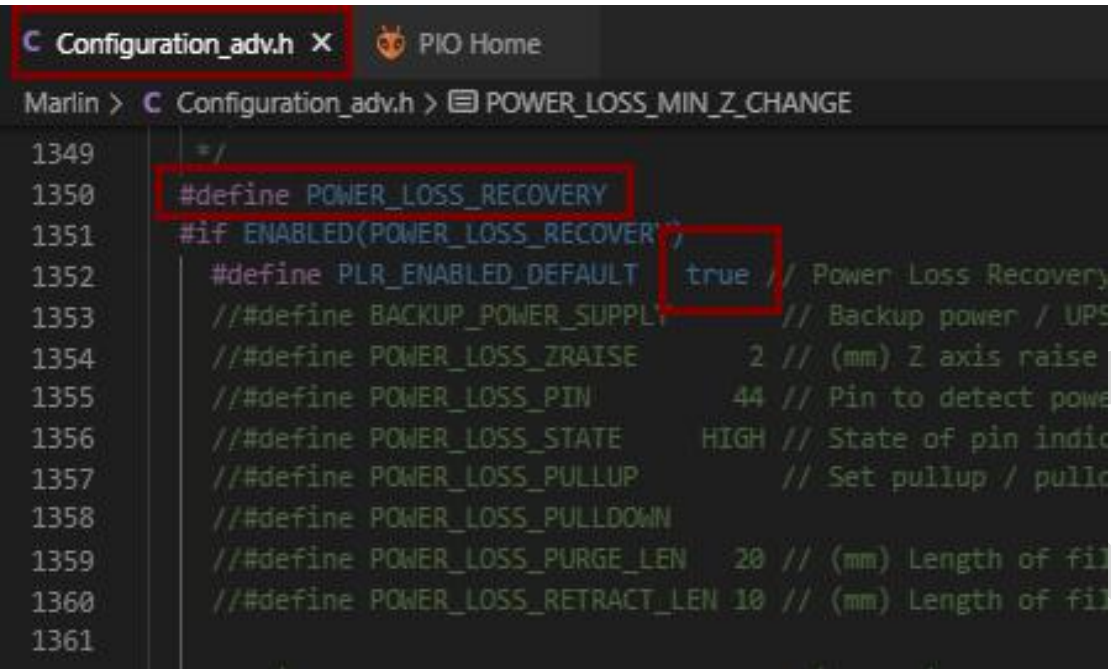

# <span id="page-27-0"></span>**4.3.2 FILAMENT\_RUNOUT\_SENSOR**

Enable #define FILAMENT\_RUNOUT\_SENSOR

in the configuration file

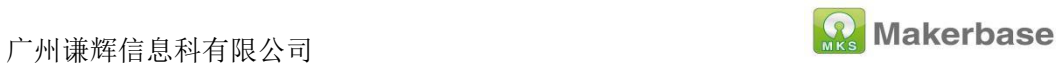

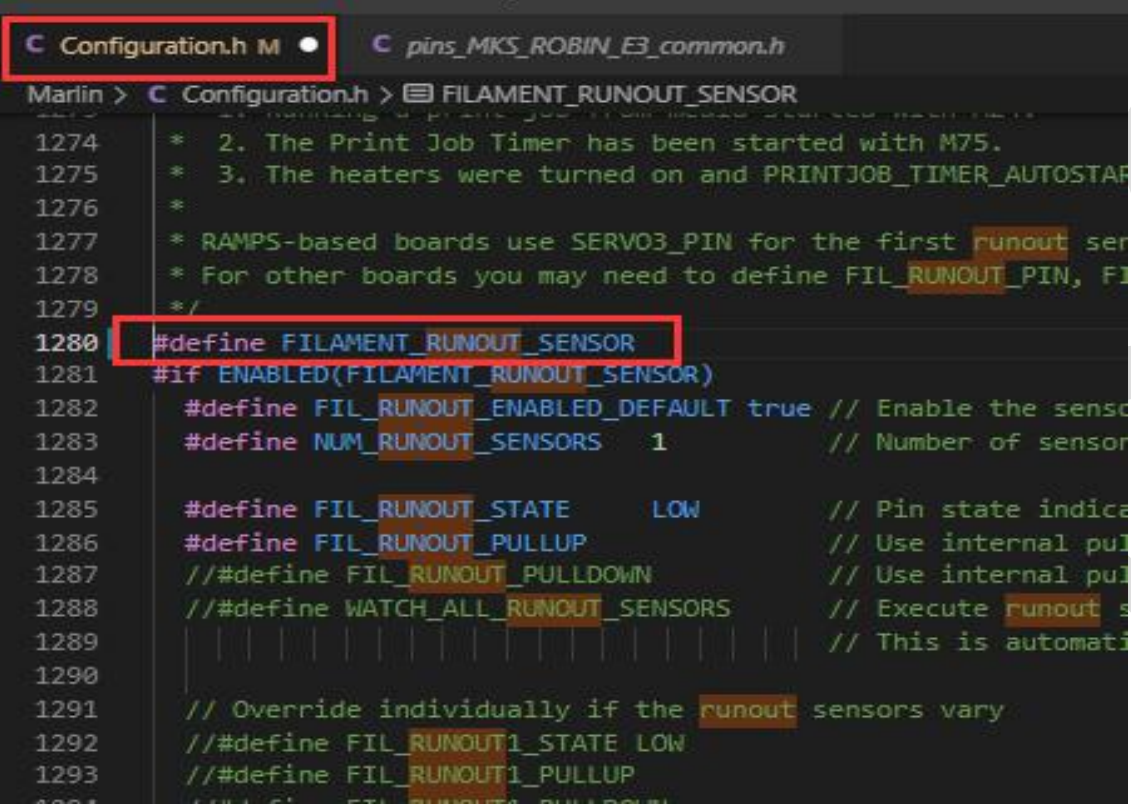

Set the level of the detection switch in the configuration file

(LOW/HIGH)

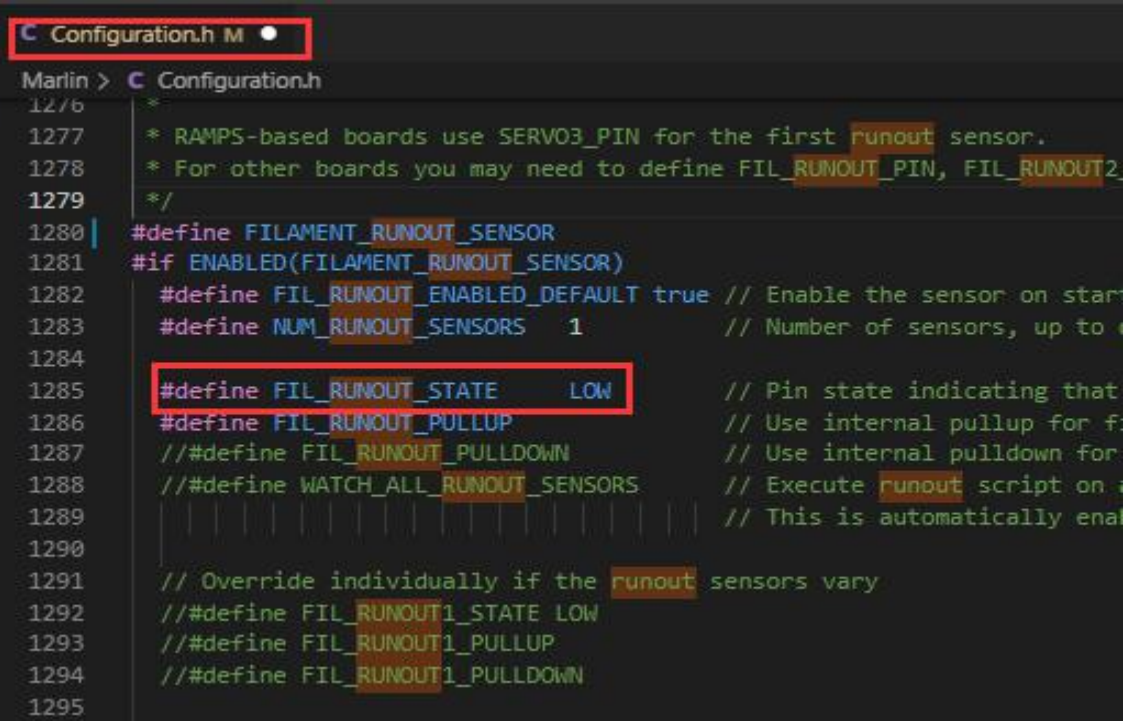

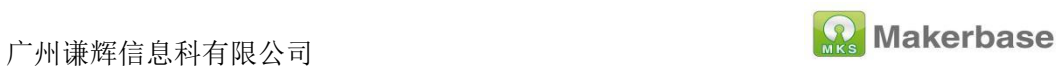

#### Enable#define NOZZLE\_PARK\_FEATURE

#### in the configuration file

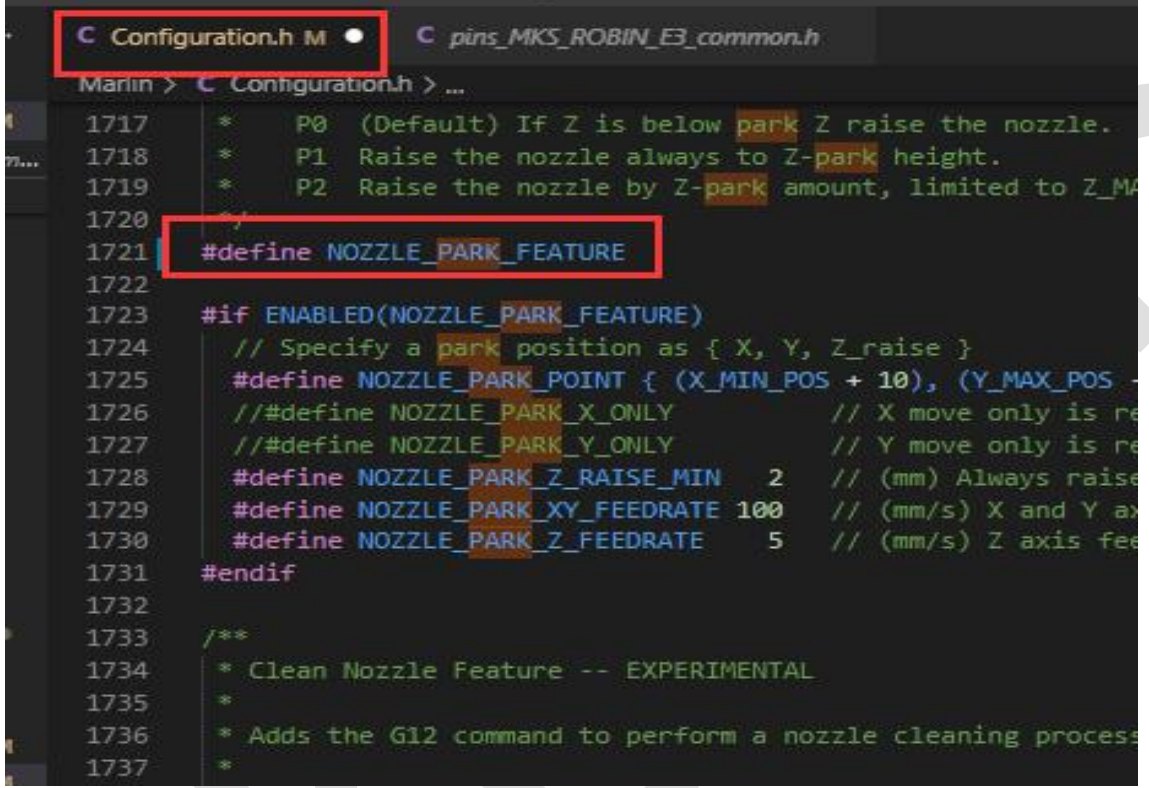

Enable#define ADVANCED\_PAUSE\_FEATURE

in advanced configuration file

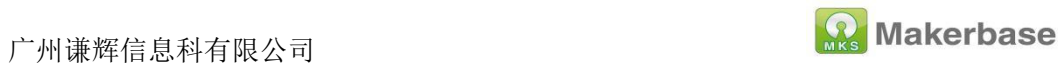

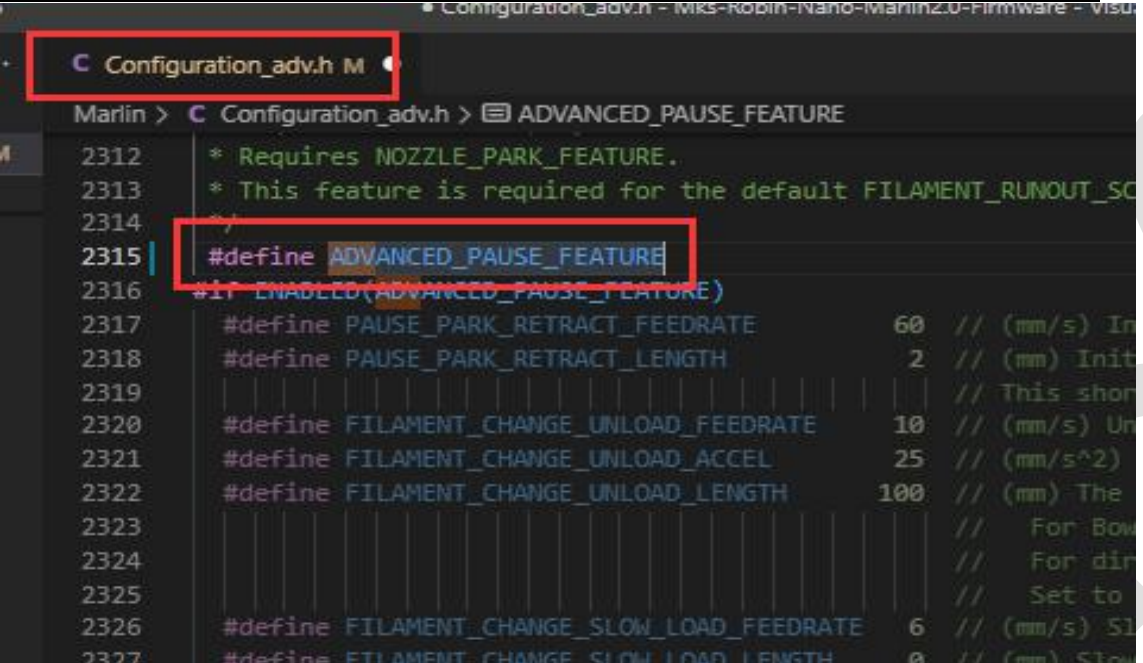

Enable #define PARK\_HEAD\_ON\_PAUSE

in advanced configuration file

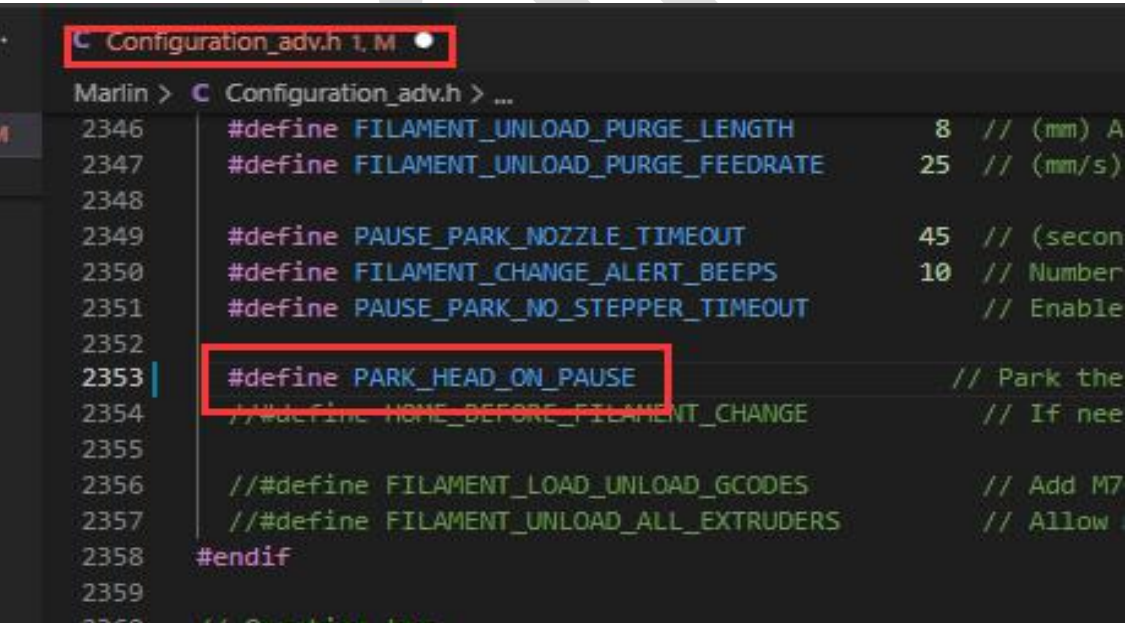

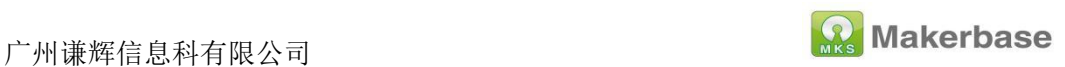

## <span id="page-31-0"></span>**4.3.3 WIFI configuration**

Enable#define ESP3D\_WIFISUPPORT and #define WEBSUPPORT,

#define OTASUPPORT, #define WIFI\_CUSTOM\_COMMAND in

advanced configuration file

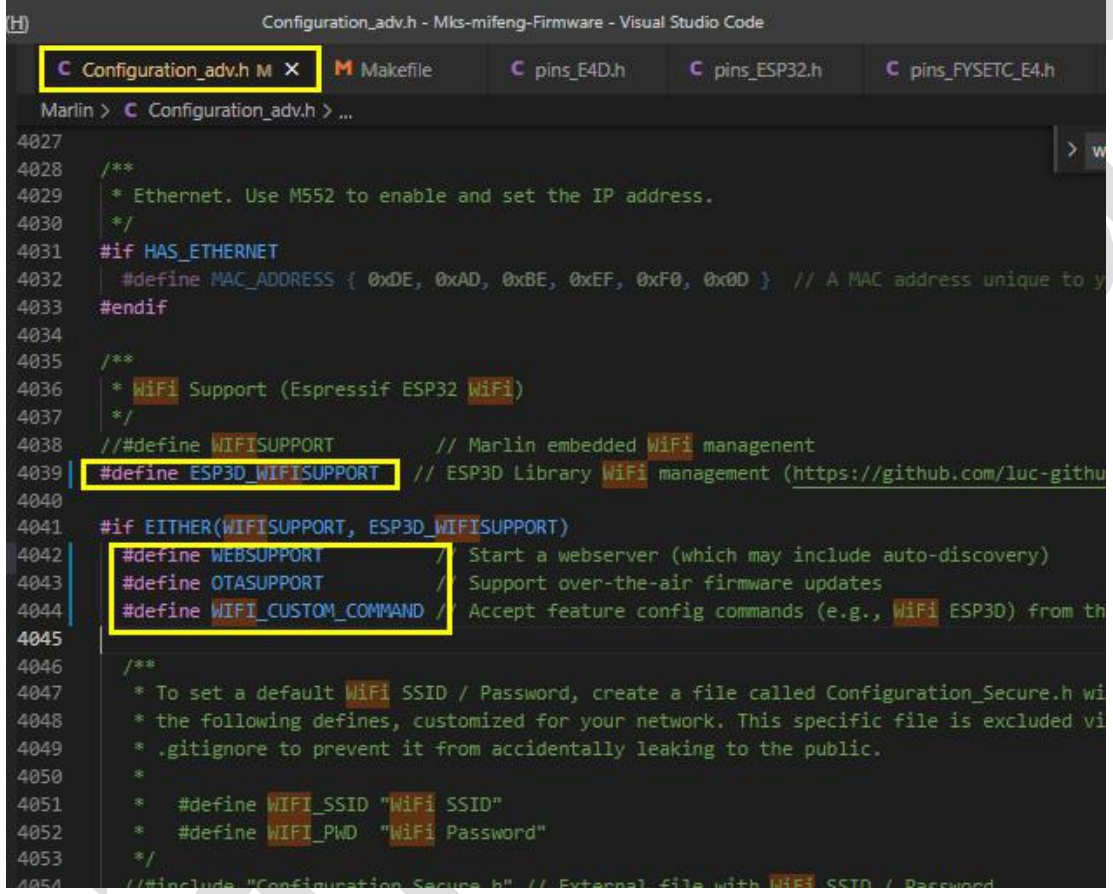

# <span id="page-31-1"></span>**5. 3dtouch automatic leveling function**

## <span id="page-31-2"></span>**5.1 Set the sensor trigger level**

The level of 3dtouch is set to false

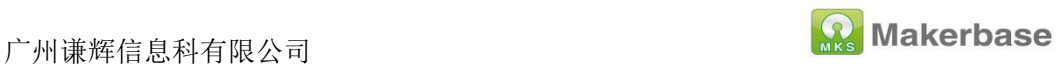

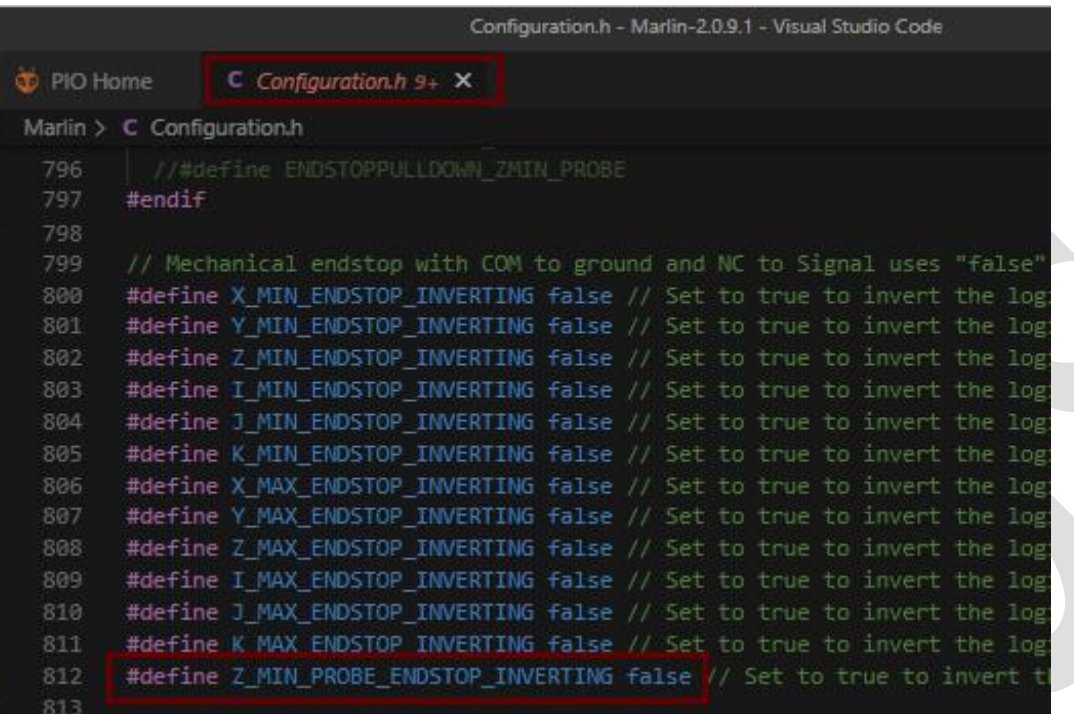

## <span id="page-32-0"></span>**5.2 Set sensor signal pin**

There is only z\_min enstop interface on the motherboard, so

z\_safe\_homing needs to be enabled when 3Dtouch is used for automatic leveling Port.

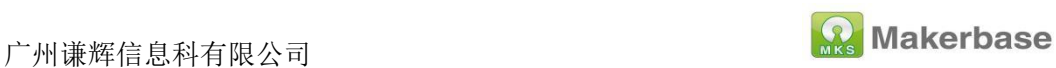

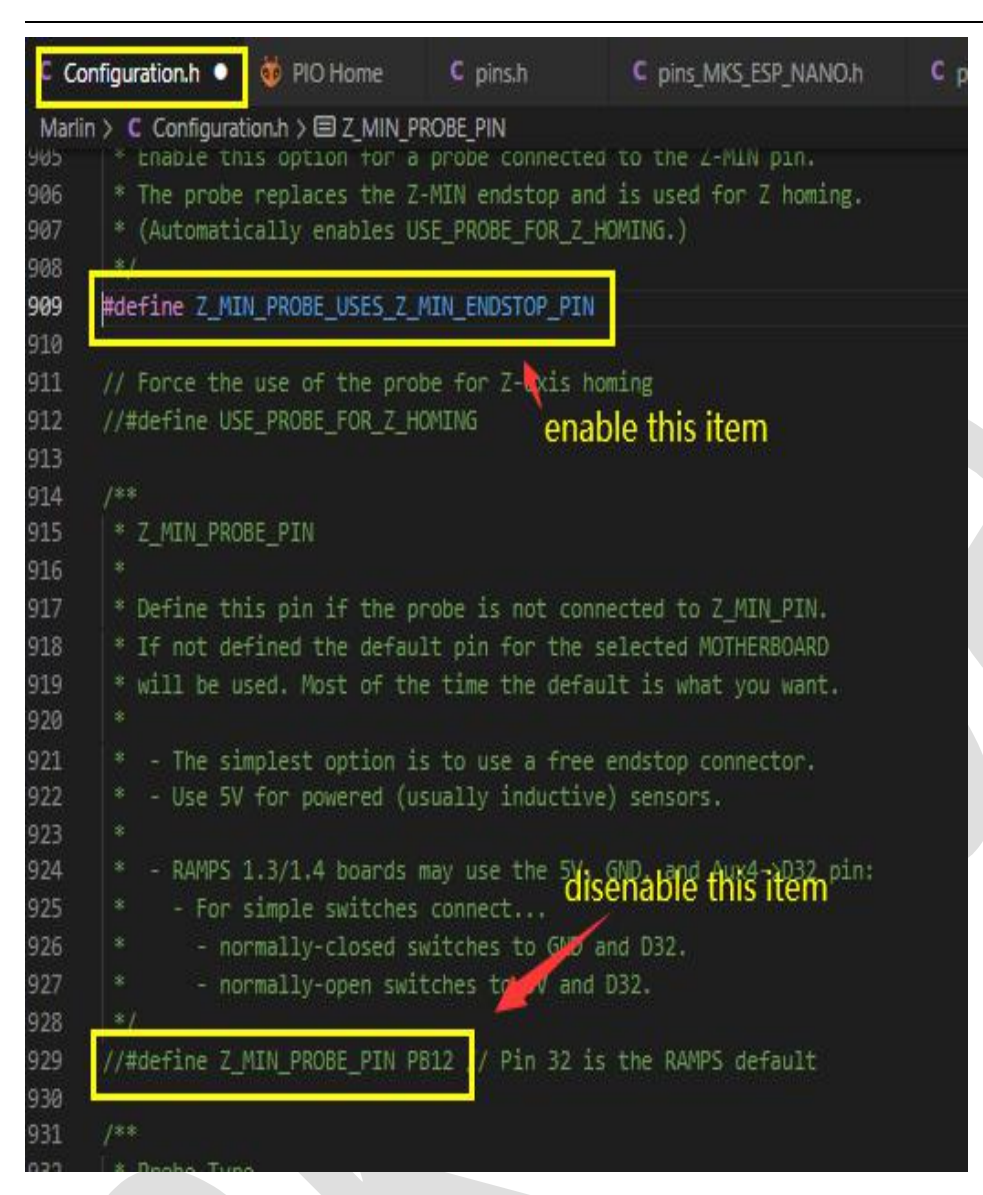

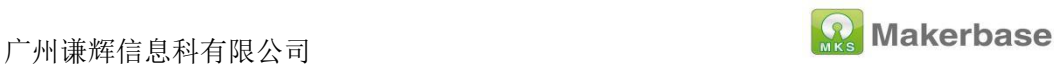

## <span id="page-34-0"></span>**5.3 Enable BLTOUCH**

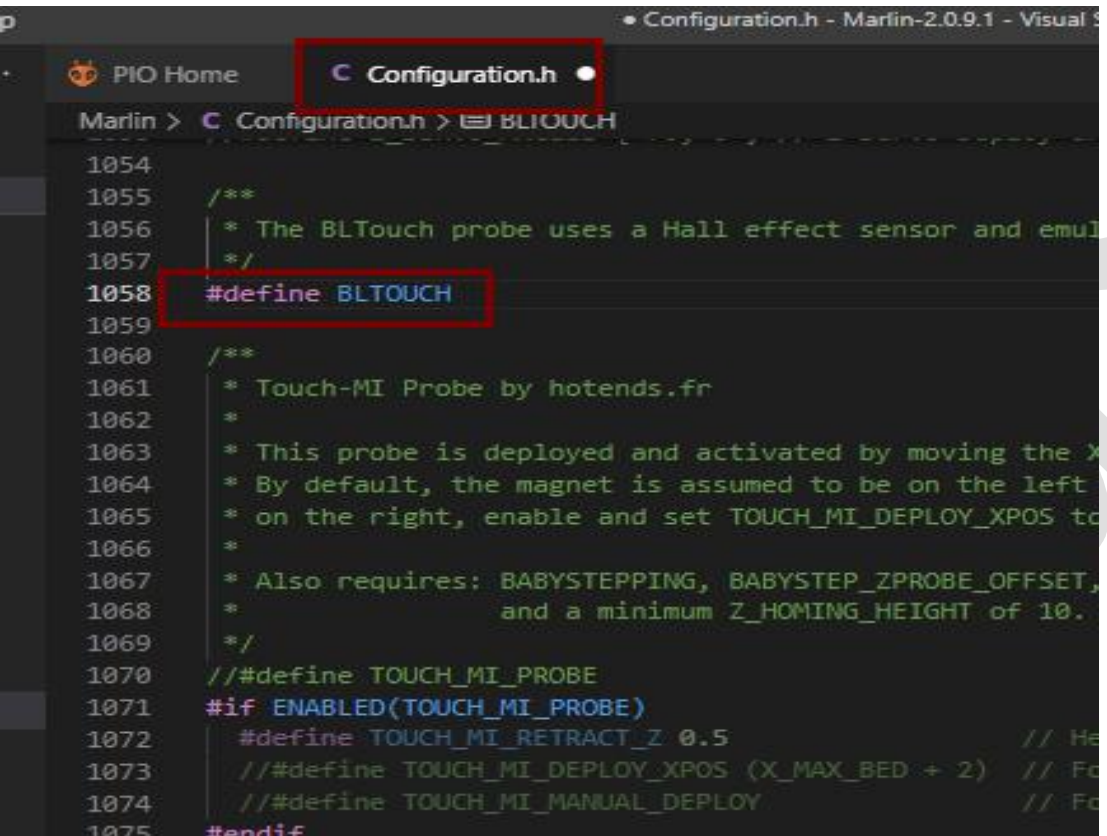

## <span id="page-34-1"></span>**5.4 Set the offset between the probe and the extrusion**

They are the offsets of the X, Y, and Z axes. The offsets of X and Y need to be filled in according to the actual measurement. Z\_offset can be tested and adjusted after leveling.

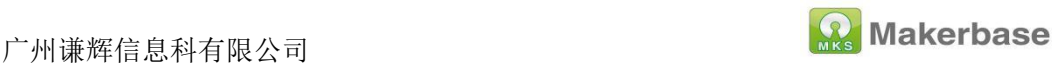

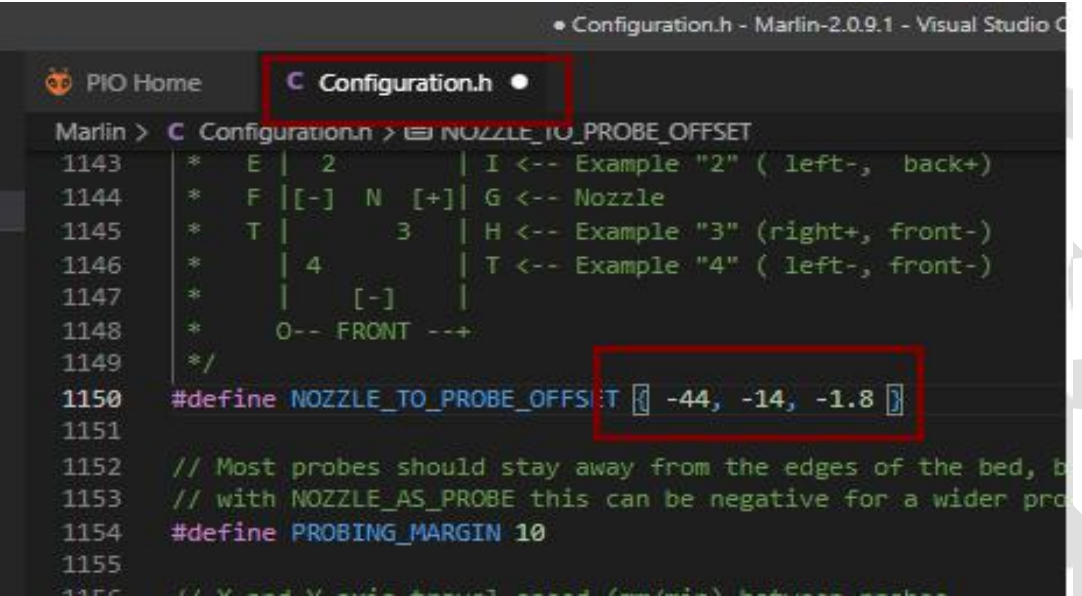

# <span id="page-35-0"></span>**5.5 Set the distance between the sensor and the edge of the printing platform during leveling**

The default value is 10 (Note: This value cannot be set too small, too small will cause the sensor to exceed the range of the platform during leveling, resulting in leveling failure)

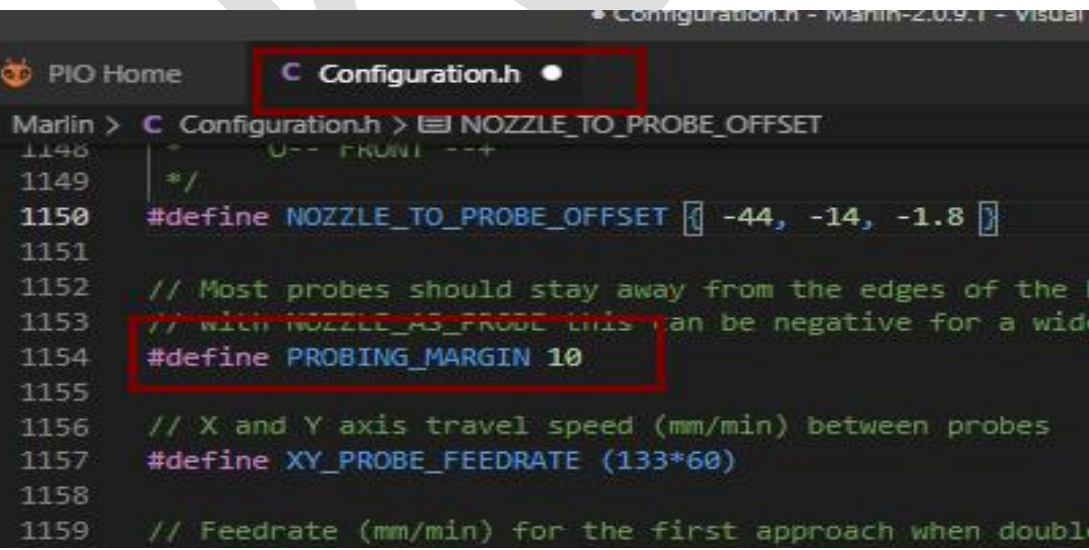

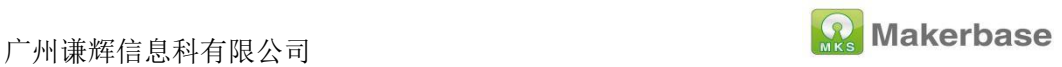

## <span id="page-36-0"></span>**5.6 Enable automatic leveling**

Enable linear auto leveling in the configuration file

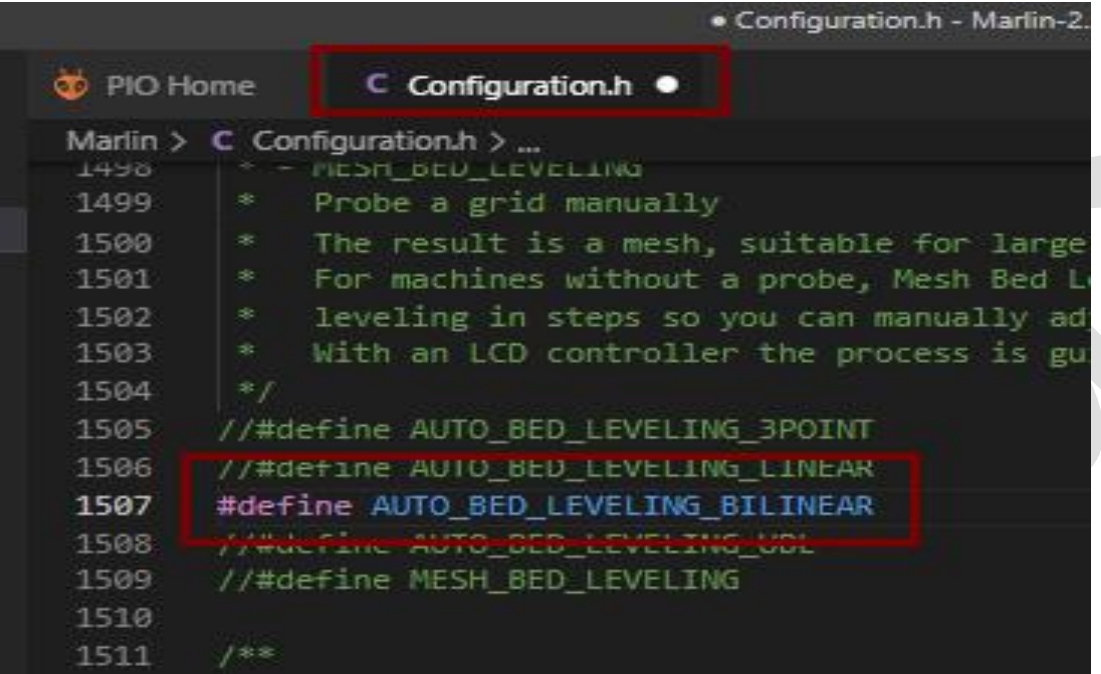

## <span id="page-36-1"></span>**5.7 Set the number of grid points for leveling**

Set the number of leveling points in the configuration file, the default is

3\*3

广州谦辉信息科有限公司

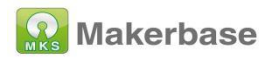

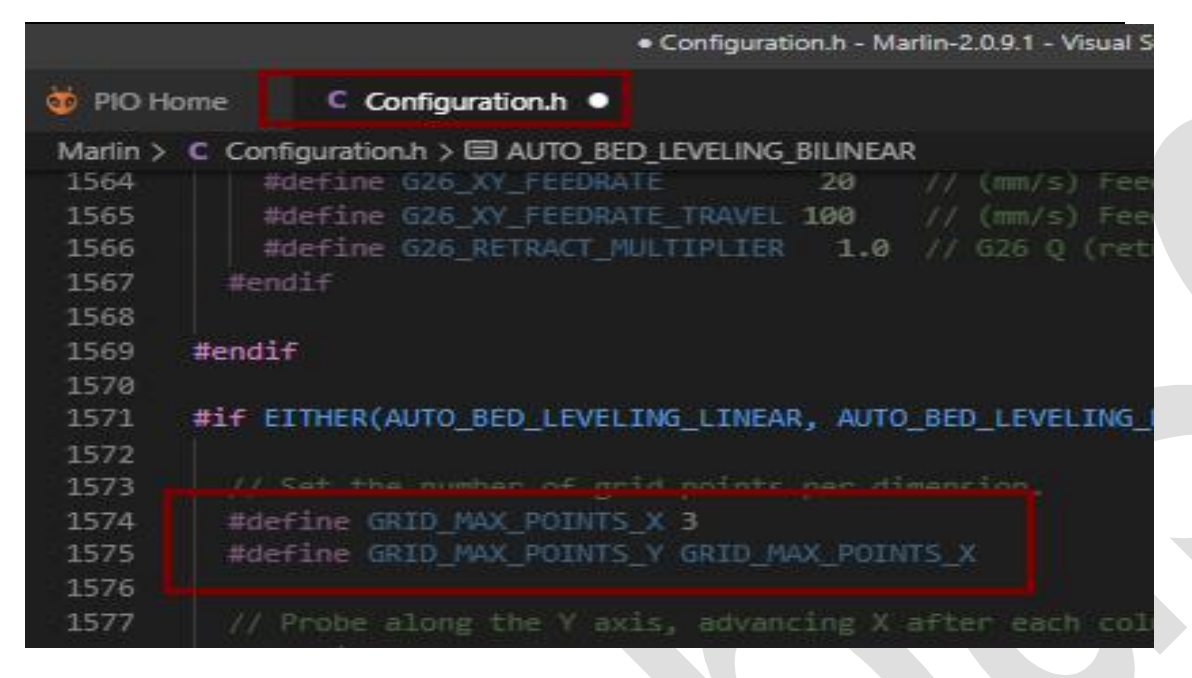

#### <span id="page-37-0"></span>**5.8 Enable the servo**

Enable the servo in the configuration file

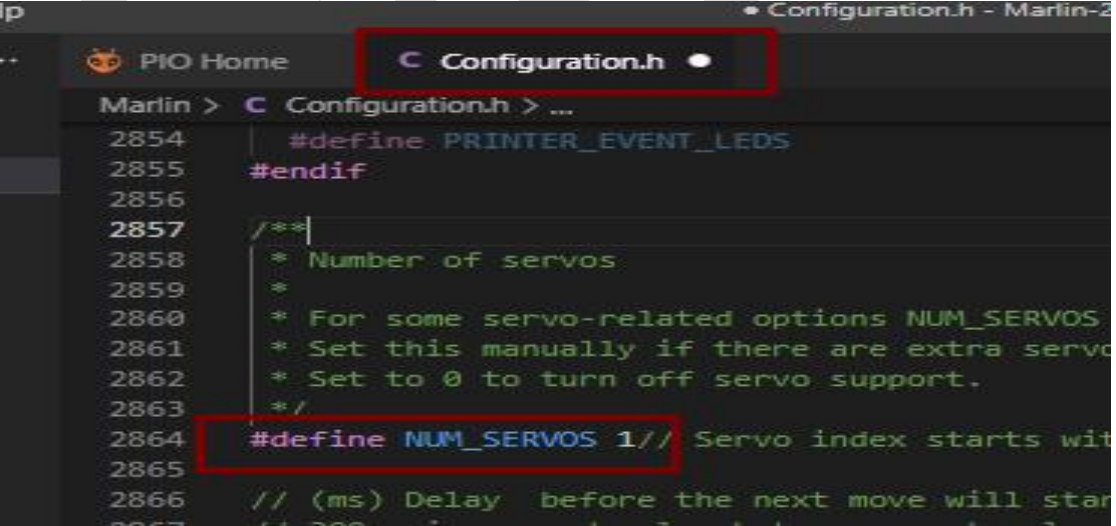

## <span id="page-37-1"></span>**5.9 Add auto-leveling data enable code**

Added set bed leveling enabled(true);

in G28.cpp file

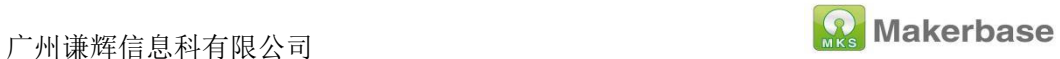

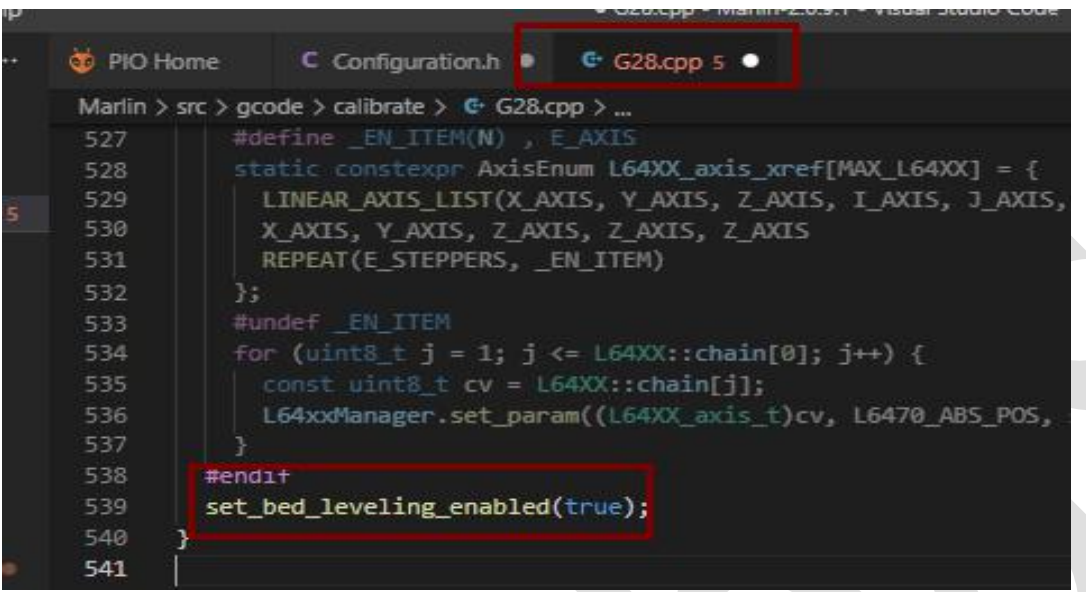

#### <span id="page-38-0"></span>**5.10 enable z\_safe\_homing**

```
C Configuration.h · C G28.cpp
 Marlin > C Configuration.h > ...
       // Use "Z Safe Homing" to avoid homing with a Z probe outside the bed area.
1701
1702
       // With this feature enabled:
1703
1704
1705
       // - Allow Z homing only after X and Y homing AND stepper drivers still enab
       // - If stepper drivers time out, it will need X and Y homing again before Z
1706
1707
       // - Move the Z probe (or nozzle) to a defined XY point before Z Homing.
       // - Prevent Z homing when the Z probe is outside bed area.
1708
1709
       #define Z SAFE HOMING
1710
1711
       #if ENABLED(Z_SAFE_HOMING)
1712
         #define Z_SAFE_HOMING_X_POINT X_CENTER // X point for Z homing
1713
1714
         #define Z_SAFE_HOMING_Y_POINT Y_CENTER // Y point for Z homing
1715
       #endif
1716
1717
       // Homing speeds (mm/min)
       #define HOMING_FEEDRATE_MM_M { (50*60), (50*60), (4*60) }
1718
1719
1720
       // Validate that endstops are triggered on homing moves
1721
       #define VALIDATE HOMING ENDSTOPS
1722
1723
       // @section calibrate
1724
```
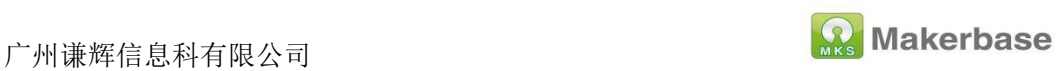

# <span id="page-39-0"></span>**6.WEB connection and settings**

The firmware has enabled wifi. After the motherboard updates the firmware, the default wifi is AP mode (local area network). At this time, use a computer or mobile phone to view the wifi list, and you can see that the name of the wifi is MARLIN\_ESP.

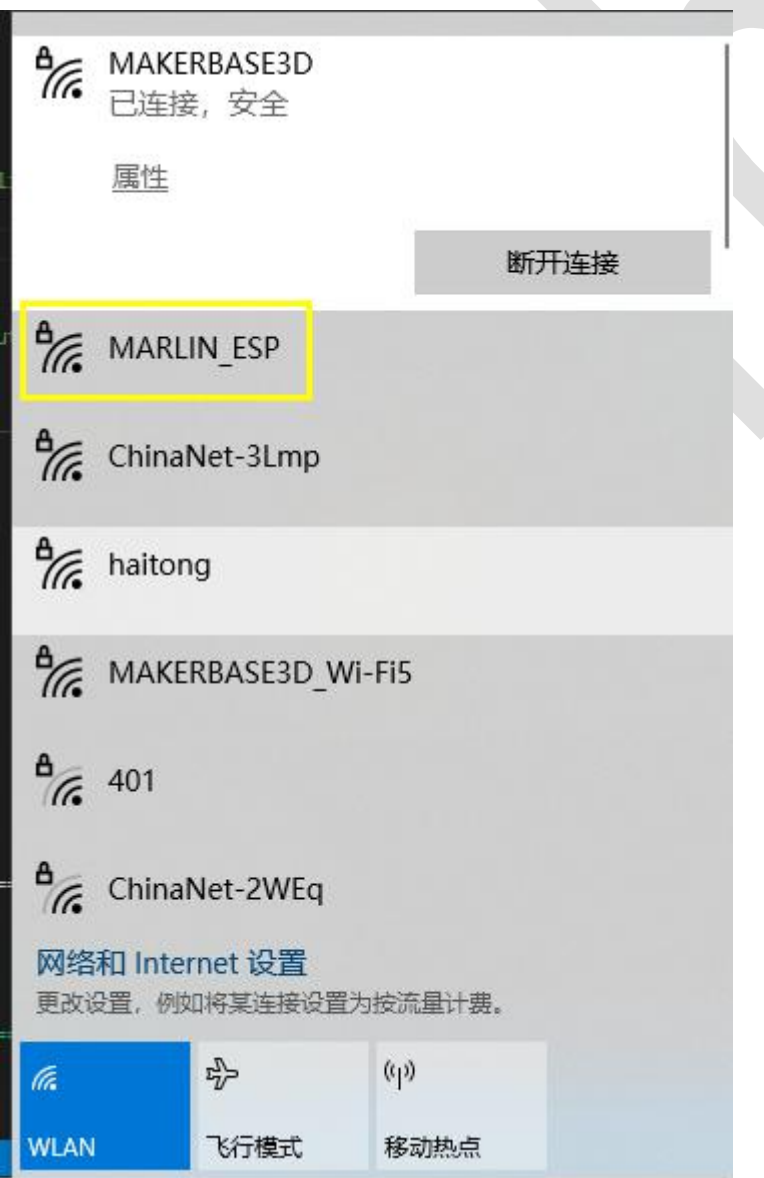

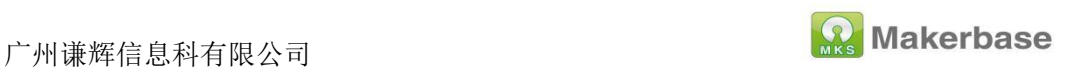

#### 1. Enter the password to connect to wif (the default wifi password is

#### 12345678);

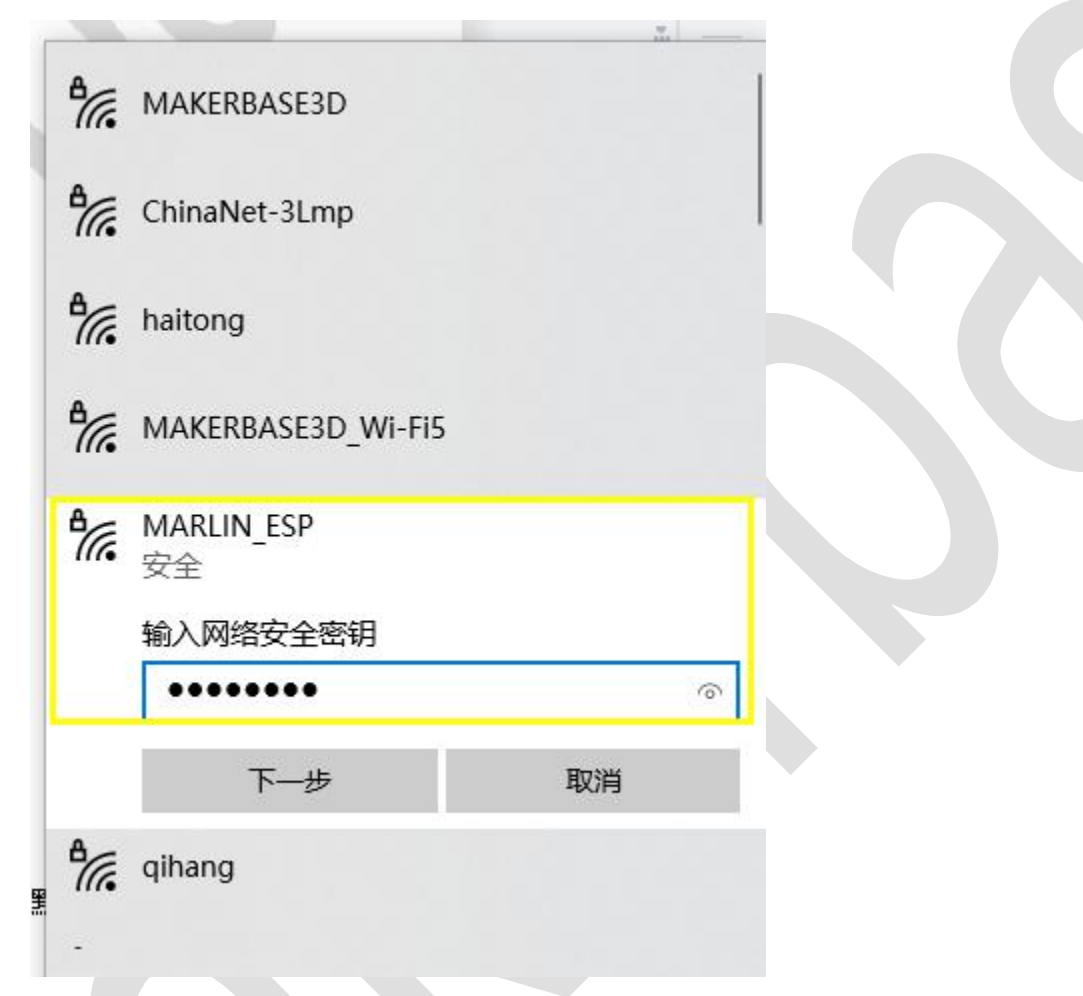

2. in the browser, enter the ip to log in to the web interface (the default ip address is 192.168.0.1);

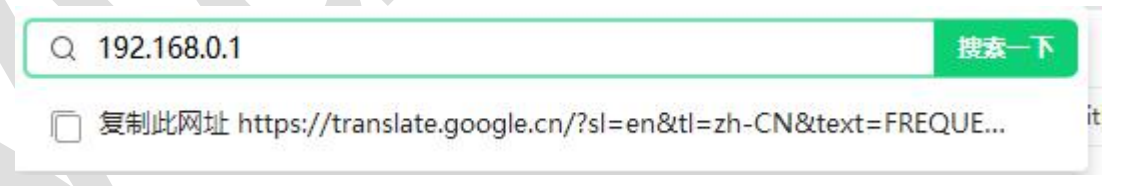

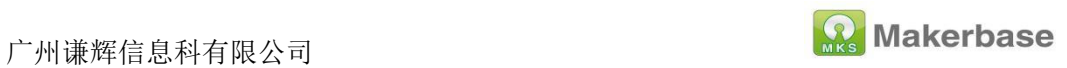

3. Then click to upload the file on the web control interface, the file

download link[:https://github.com/luc-github/ESP3DLib](https://github.com/luc-github/ESP3DLib)

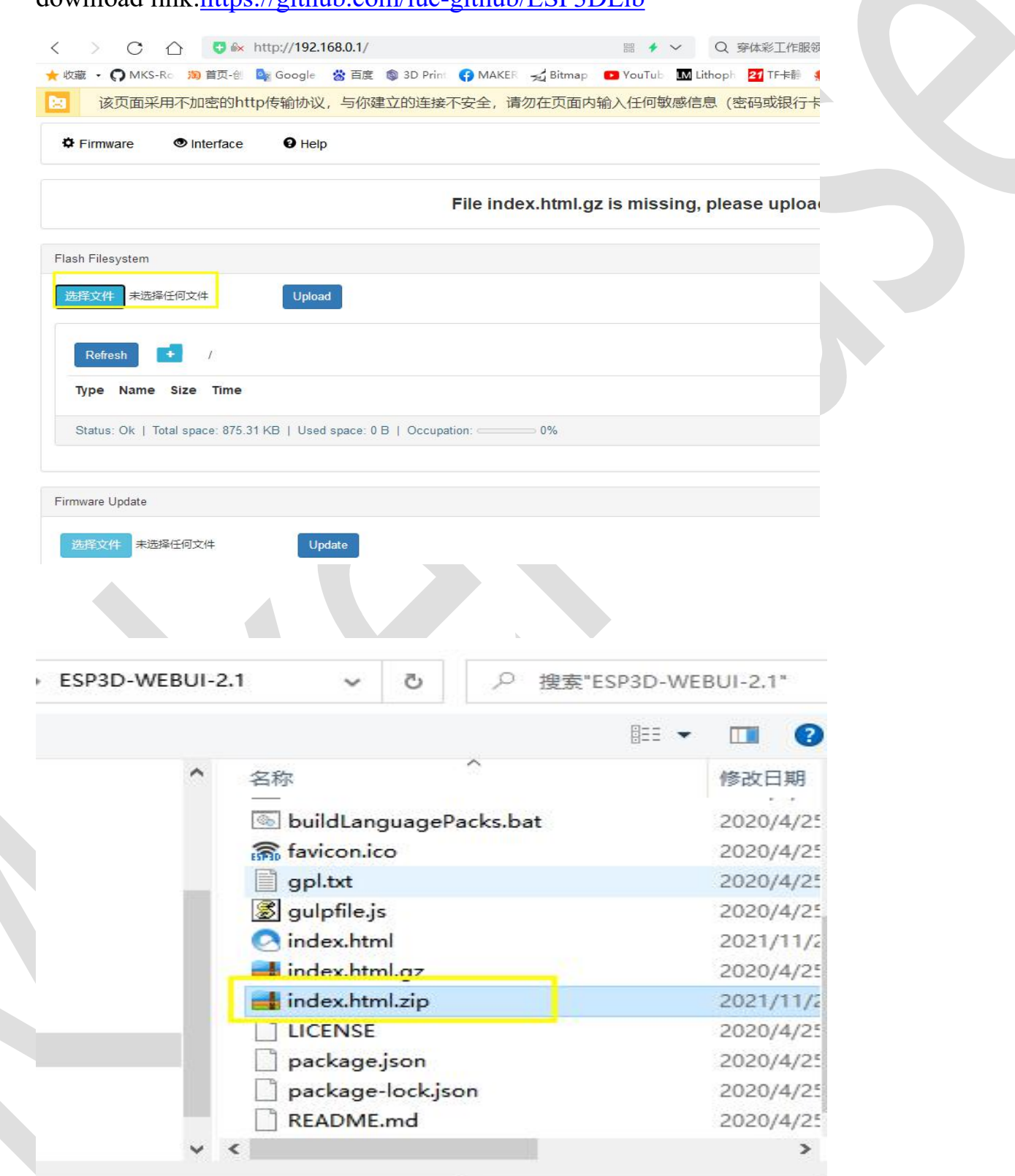

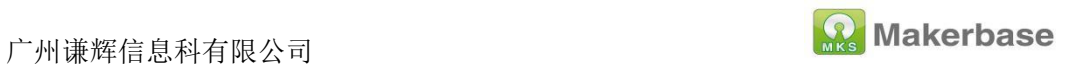

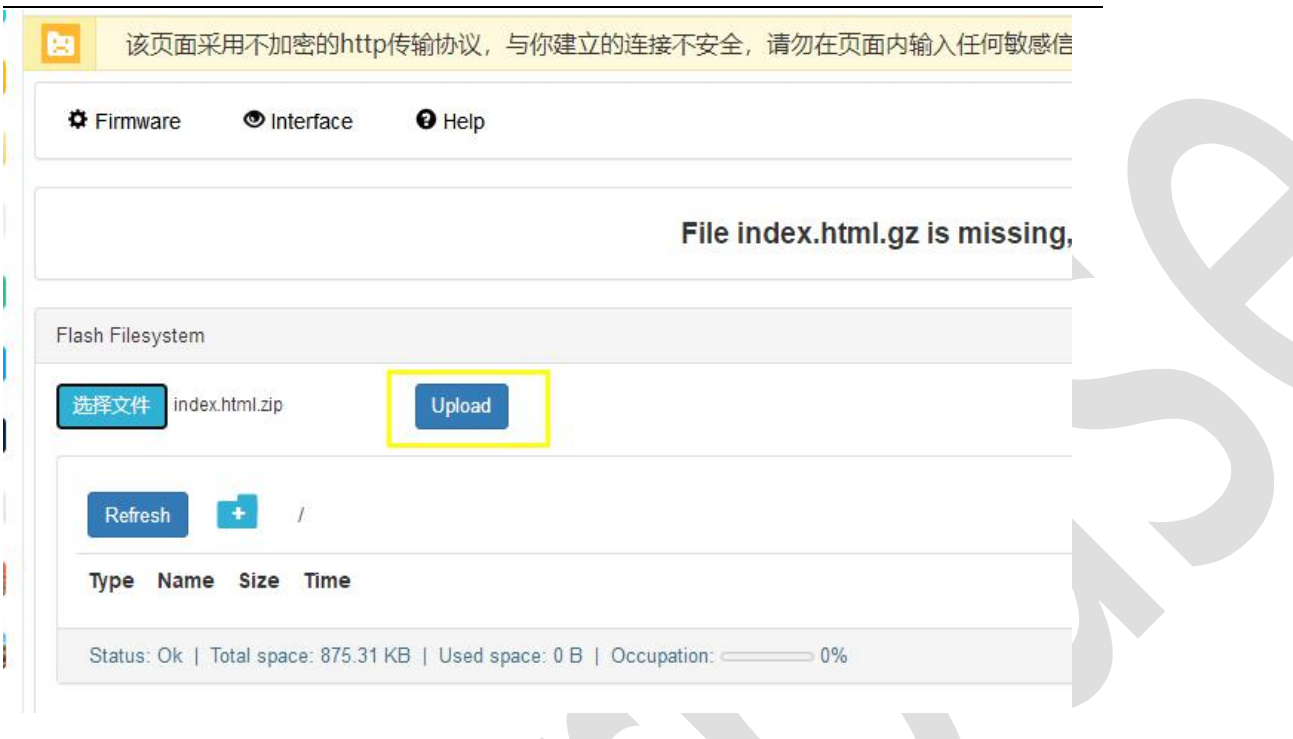

4. After uploading, check the refresh time on the web page, and you can start operation control after seeing the temperature

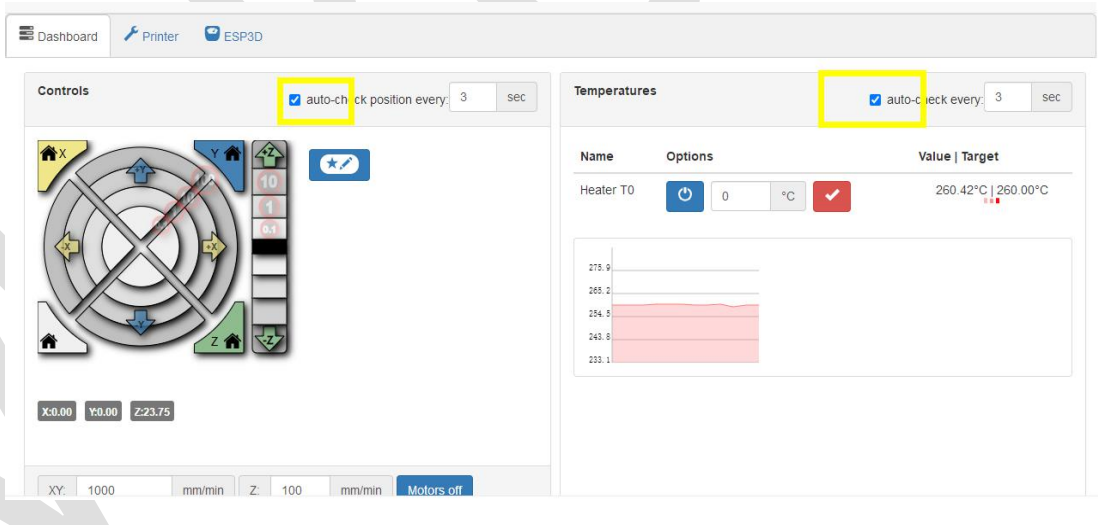

5. STA mode setting, enter the ESP3D interface, then select Client

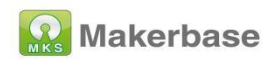

Station, enter the name and password of the wifi you want to connect, check set, and then need to restart the motherboard. If you are using LCD, you can view it on the LCD interface To the assigned ip, if you use a serial port screen or a useless screen, you need to log in to the router's management page to view the ip; then re-enter the ip on the browser to enter the web.

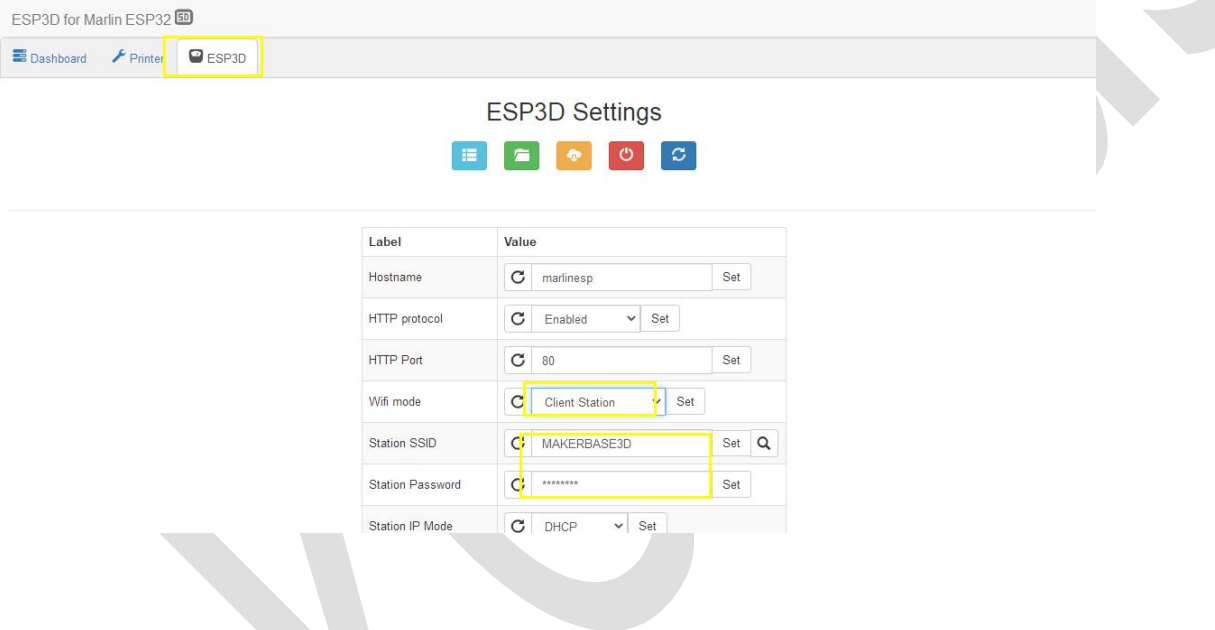

# <span id="page-43-0"></span>**7**、**FAQ**

1. After updating the firmware, how to deal if the parameters such as pulse and maximum speed displayed on the LCD screen are incorrect? **Answer:** Enter the advanced setting interface on the screen, initialize eeprom, and then return to the setting interface, save data, and load data

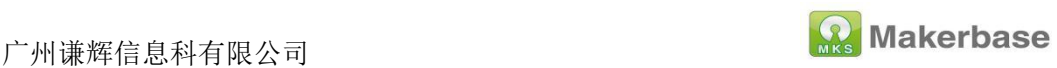

2. How to deal with the motherboard cannot be connected to the host computer of the computer?

**Answer:** Confirm whether the serial port of the motherboard in the configuration file is correct. MKS MONSTER8V1.0 uses serial port-1; After the motherboard is connected to the computer, enter the device manager to check whether the computer recognizes the com port of the motherboard. If so, you can restart the host computer. The baud rate set by the host computer needs to be consistent with the configuration file setting; if it cannot be recognized, check the usb Whether the connection is bad.

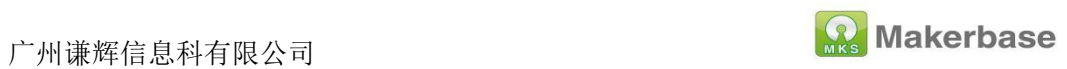

46